### **THE VIRTUAL TT GAME - ELEVEN TABLE TENNIS**

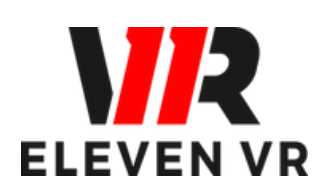

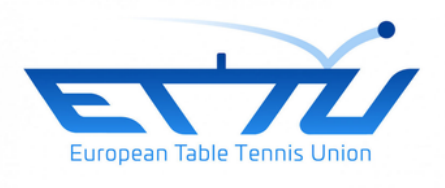

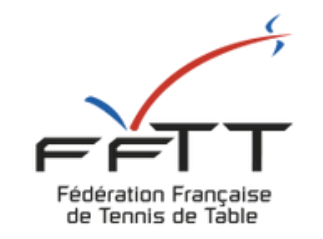

*FFTT - V2 - may 2023*

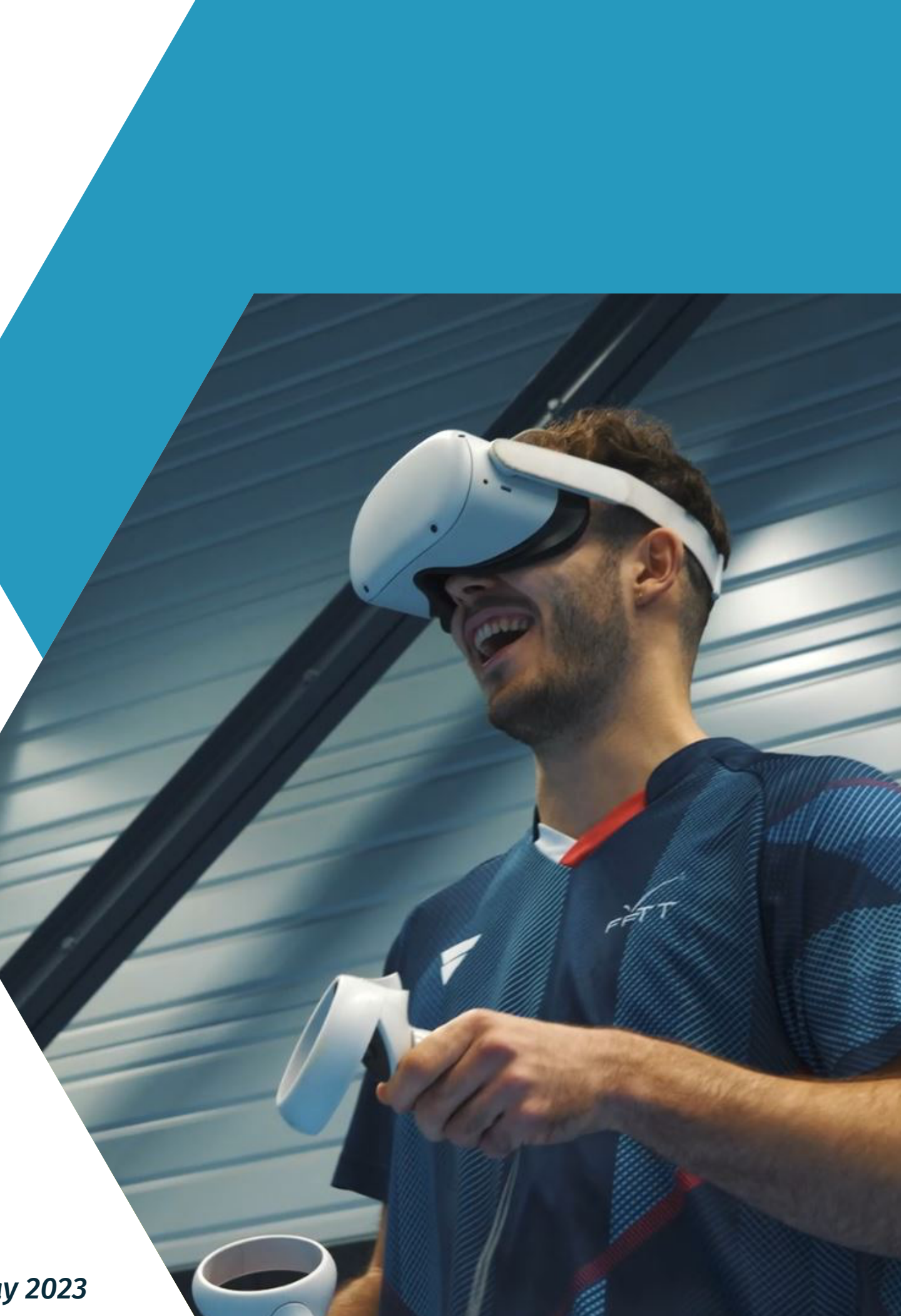

*Virtual TT : A Practice of Tomorrow, Today!*

# **GUIDE 2 : USER MANUAL**

- a Use the controllers
- b Table setup
- c Racket (PAD) setup
- d Room customization
- e Table and ball customization
- f Racket customization

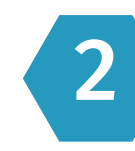

### **The different ways to play** Page 10

# **TABLE C TABLE OF CONTENTS**

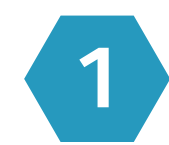

### 1 Set up the game

- a Play freely against AI (offline)
- b Score counting against AI (offline)
- c Exercises against AI (offline)
- d Play online in 1v1 matches (online)

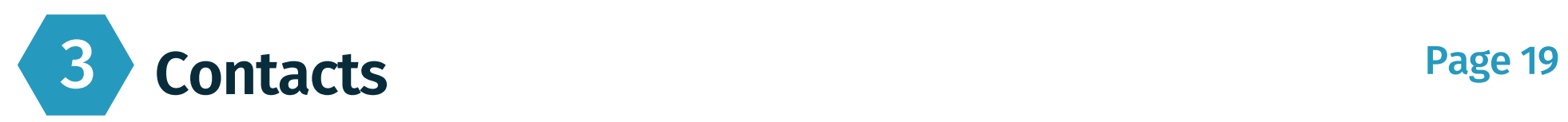

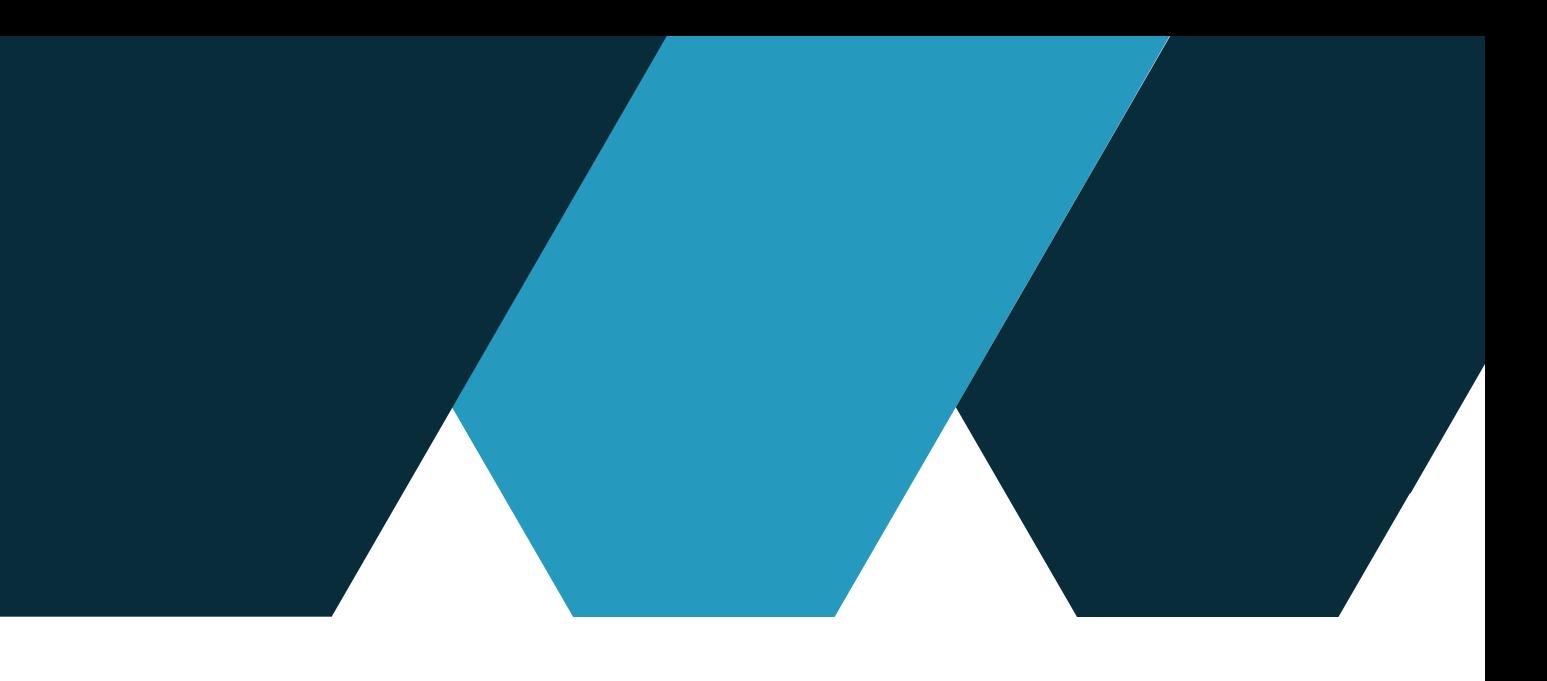

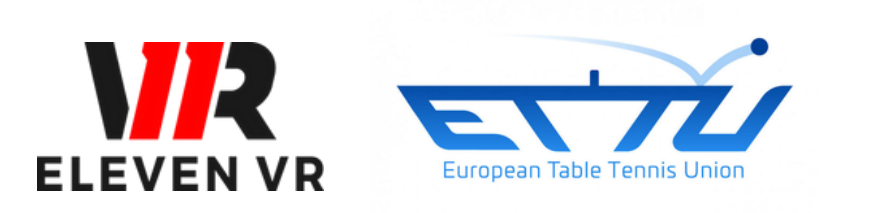

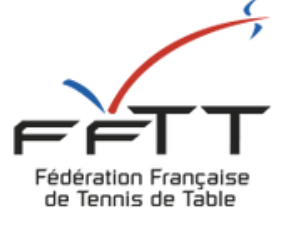

# **- Set up the game Eleven Table Tennis**

It allows you to display and remove the game menus.

Allows you to confirm/select what you are pointing at with the controller.

**R2 or L2**

# The R2 or L2 trigger The A or X button.

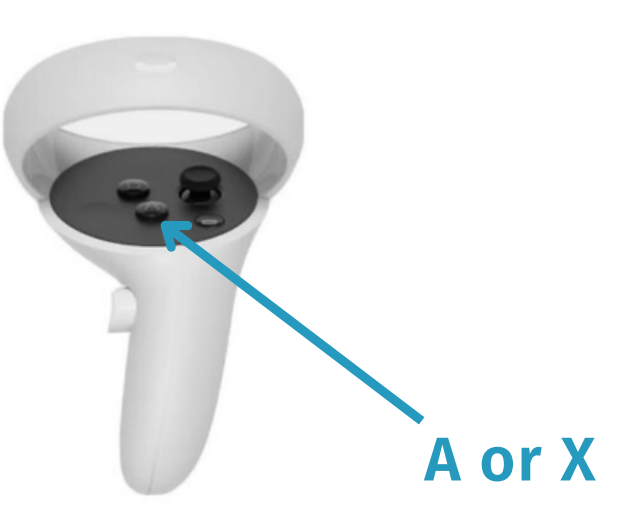

# 1 Set up the game Eleven Table Tennis

First and foremost, you need to have downloaded the game from the Oculus app or directly from the in-headset store (refer to Guide No.1 on hardware). Check the battery level of your headset and controllers before launching the game to avoid any unpleasant surprises during gameplay.

### **a - Use the controllers**

The "Set Floor Position" function allows you to adjust the height of the table by touching the floor with the controllers.

Tip : If the table doesn't seem to be at the right height, you can use horizontal or vertical locking to adjust your table perfectly.

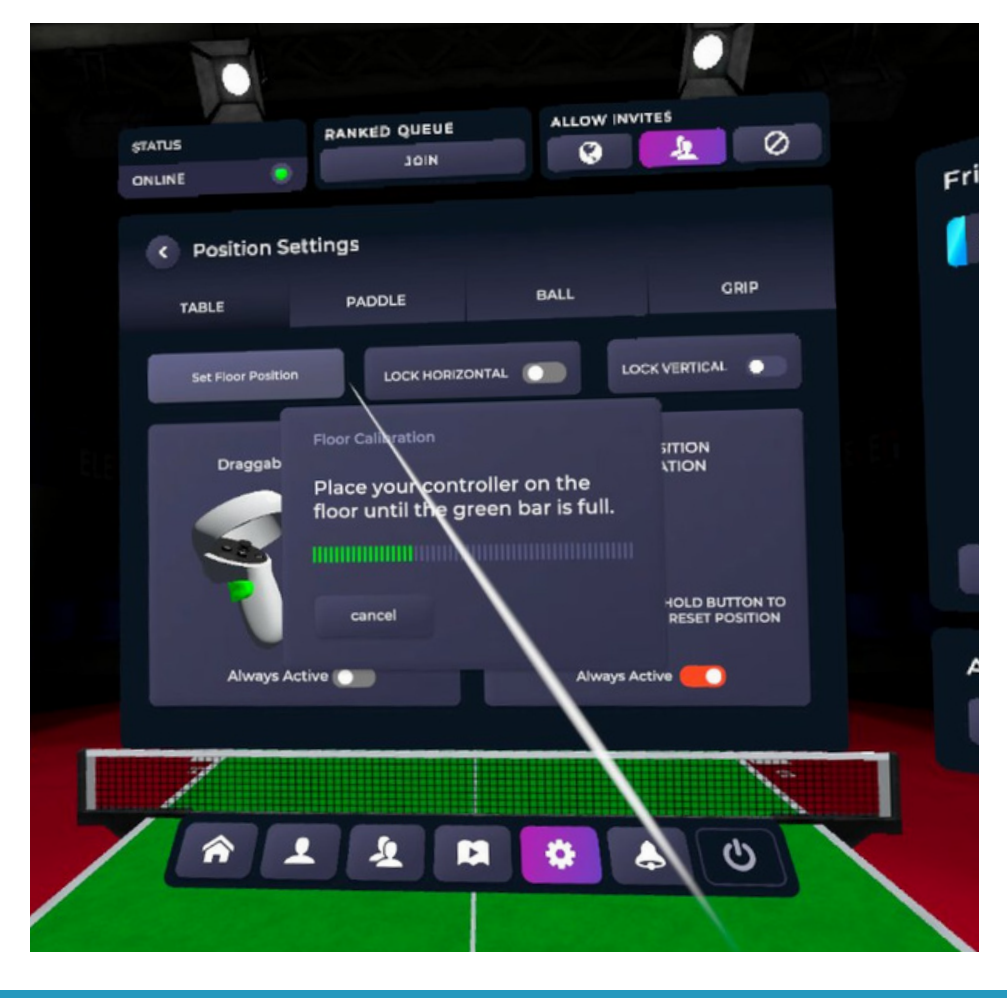

## **b - Table setup Set up the game Eleven Table Tennis**

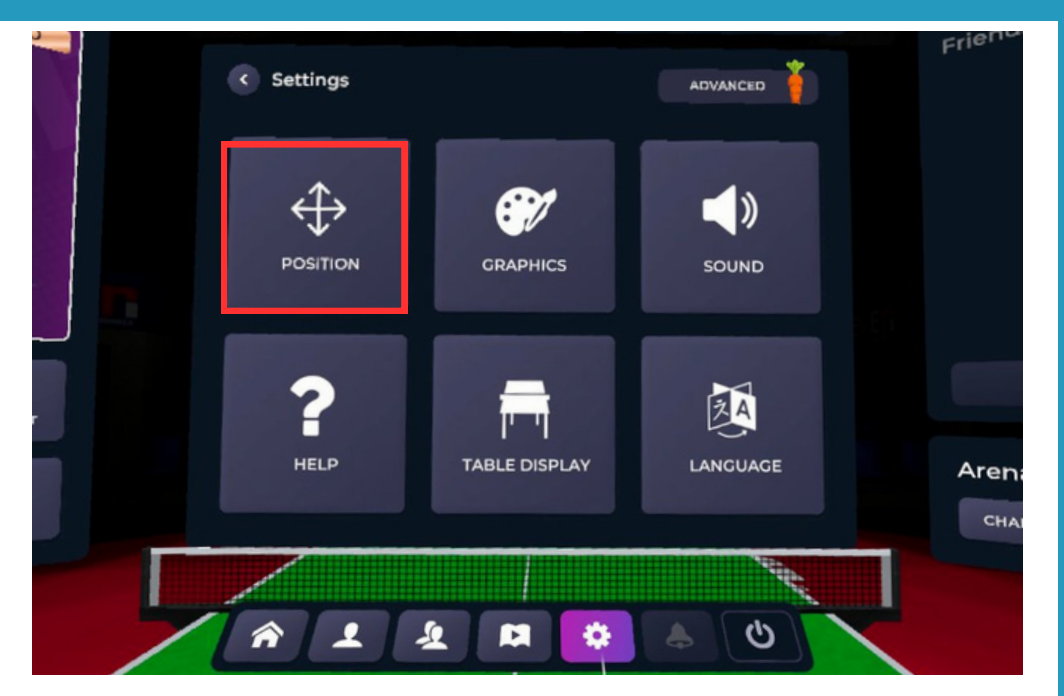

You can also move your table by enabling the "Grab-based Positioning" option, which, when you press the "Grip" button on your controller, allows you to reposition your table.

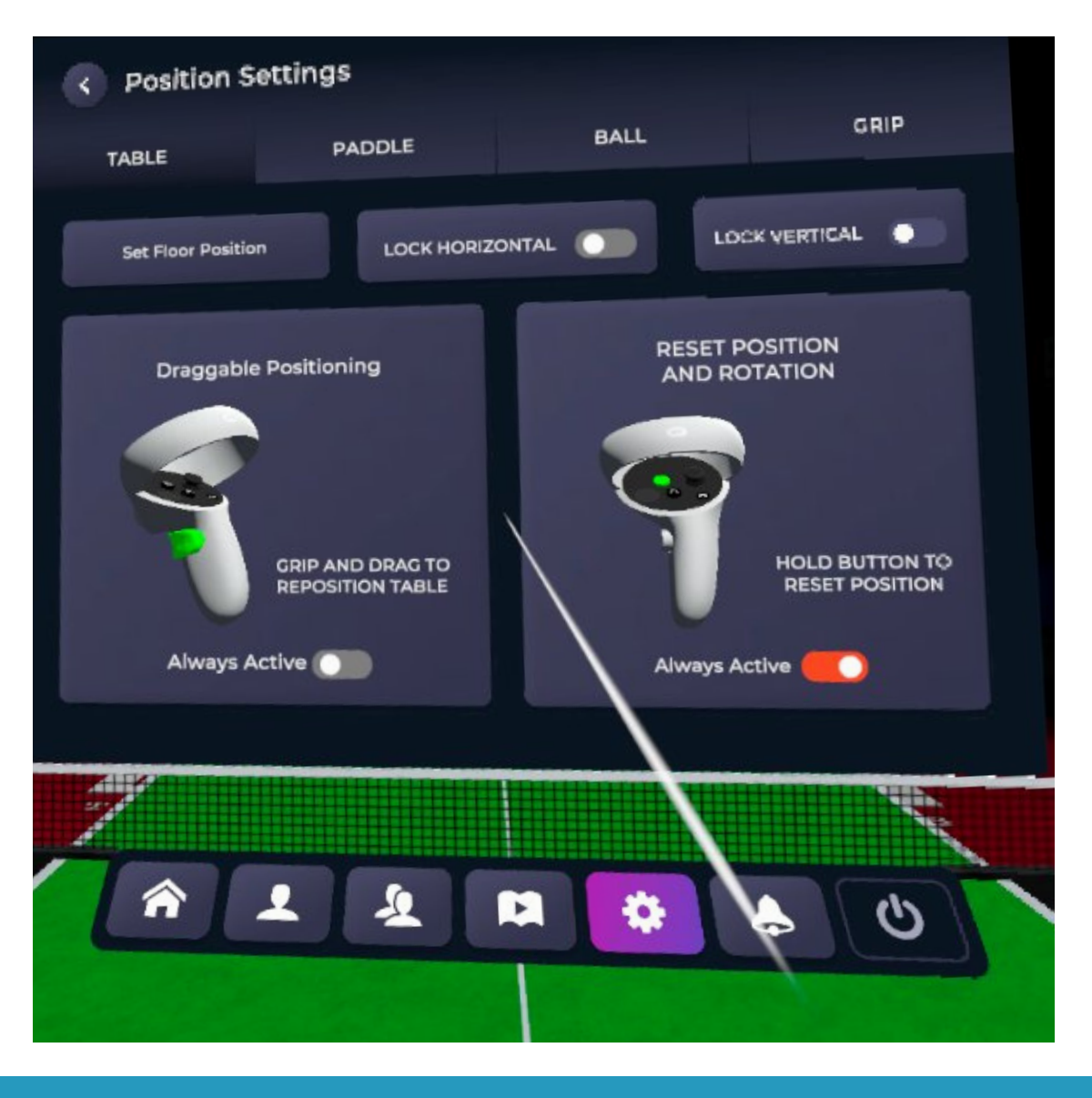

Tip: Make sure to check the placement of the table in your defined guardian for a good gaming experience.

Display the menus (press A or X button) Click on the settings icon (gear) Click on the "position" logo at the top left

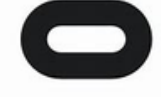

The "reset" function by pressing the Oculus button on the right controller Allows you to reposition the table in front of you each time you press it

By clicking on the "Racket" tab and then selecting "New Position," you can adjust the position of your racket using the inner trigger

Tip: Don't hesitate to try multiple adjustments before finding the right combination. On the Eleven France community website (www.eleve france.com), you can find helpful tips.

## **c - Racket (PAD) setup Set up the game Eleven Table Tennis**

Bring up the menus (press the A or X button). Click on the settings icon (gear icon). Then select "Position." Finally, click on the "Grip" tab. You can choose your hand and racket grip style.

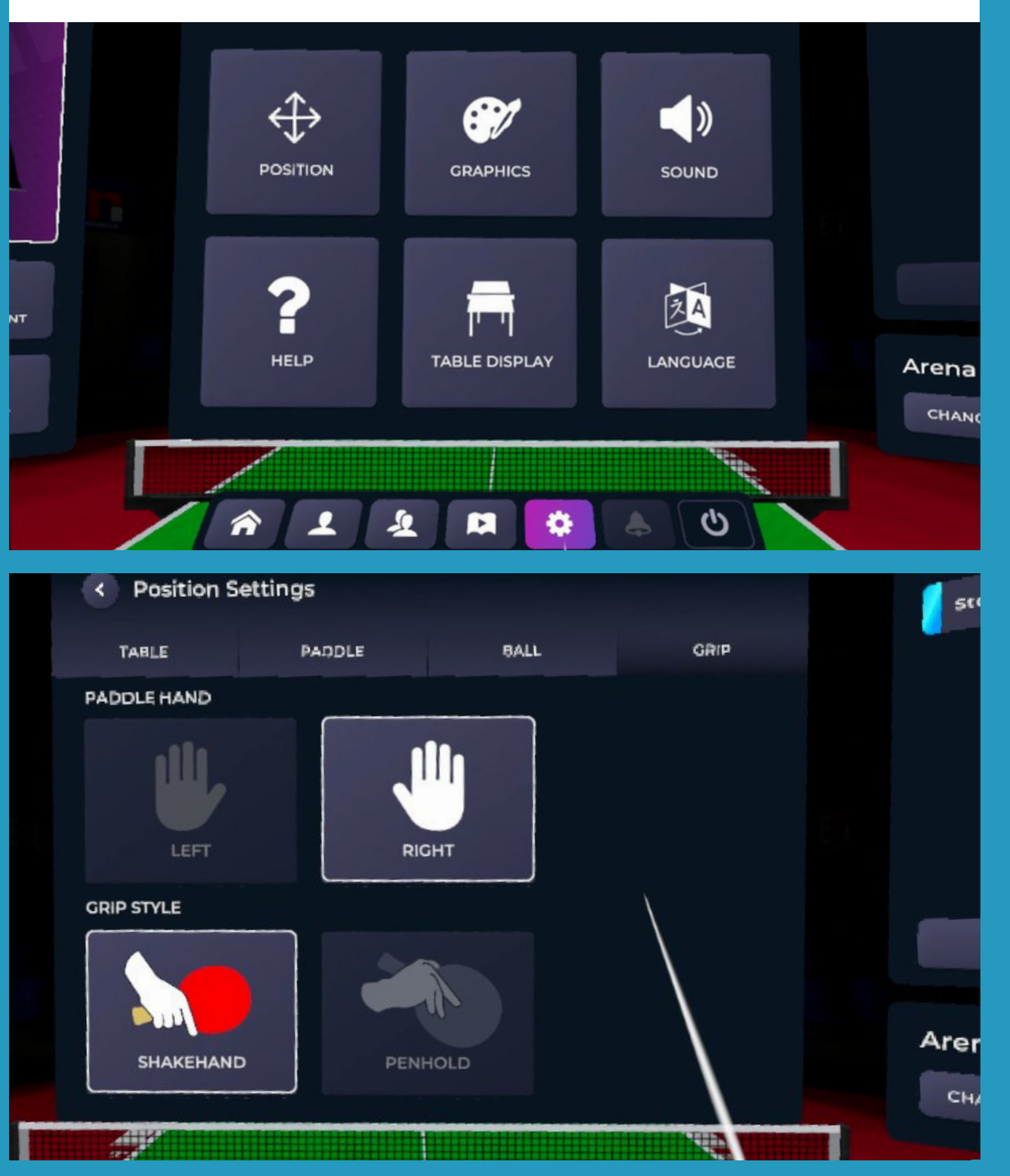

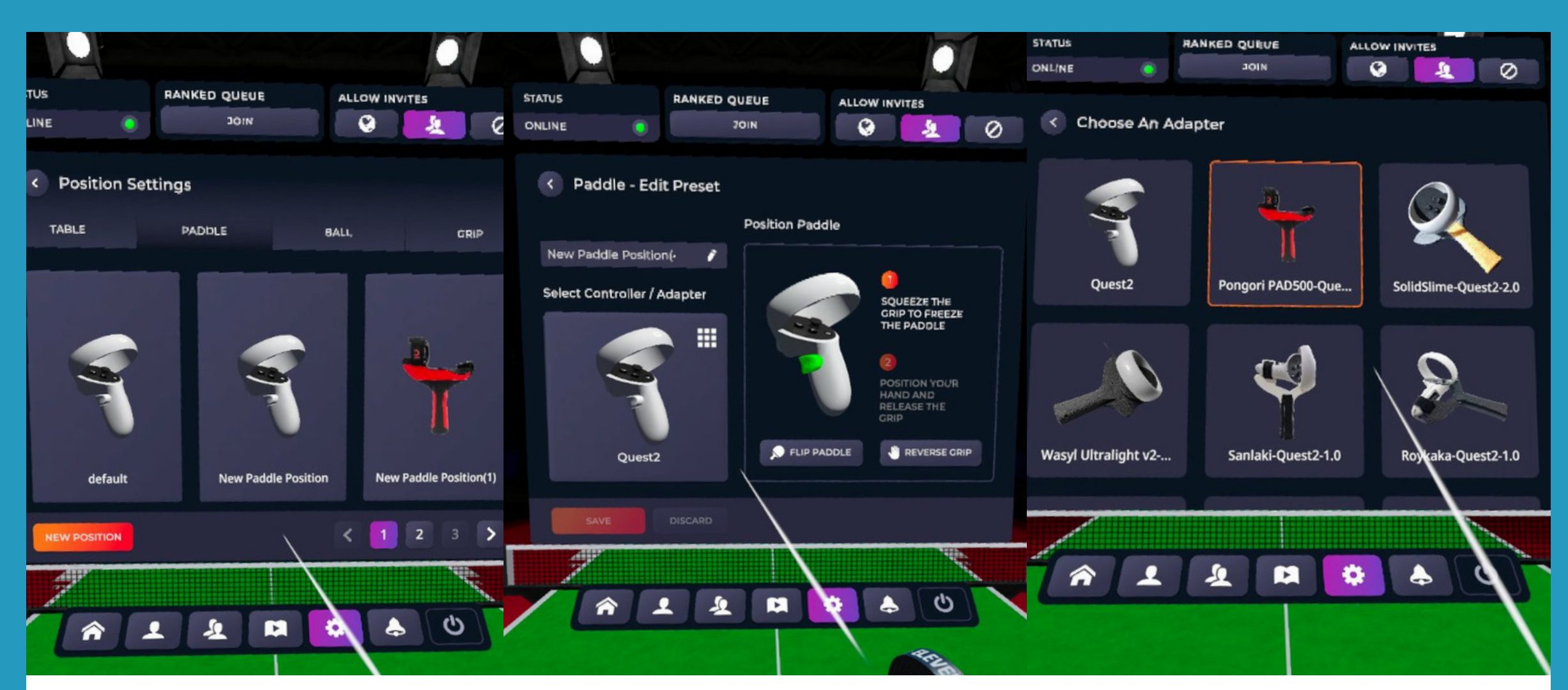

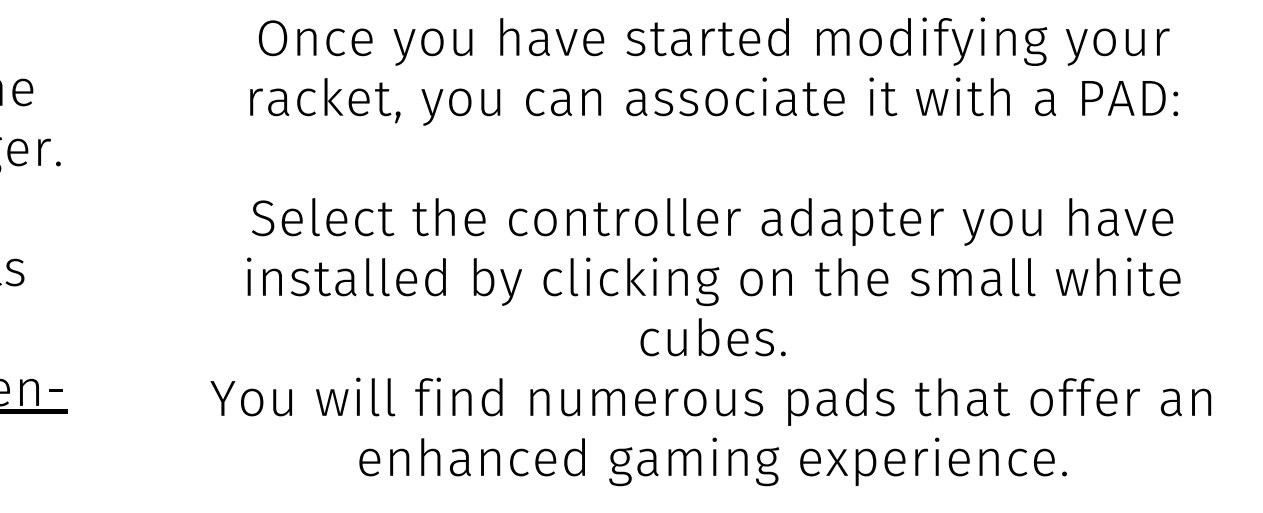

## **d - Room customization Set up the game Eleven Table Tennis**

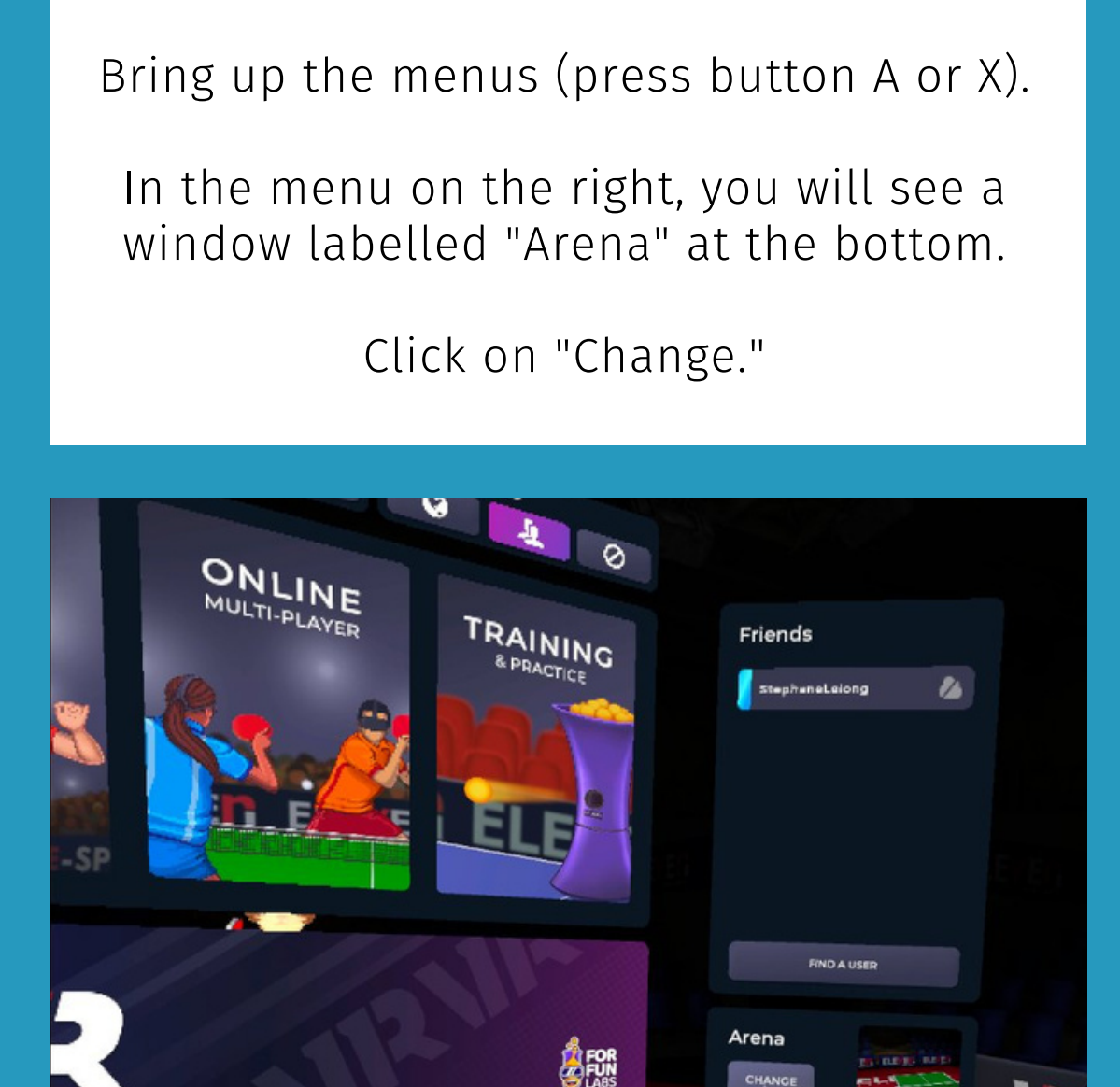

22330

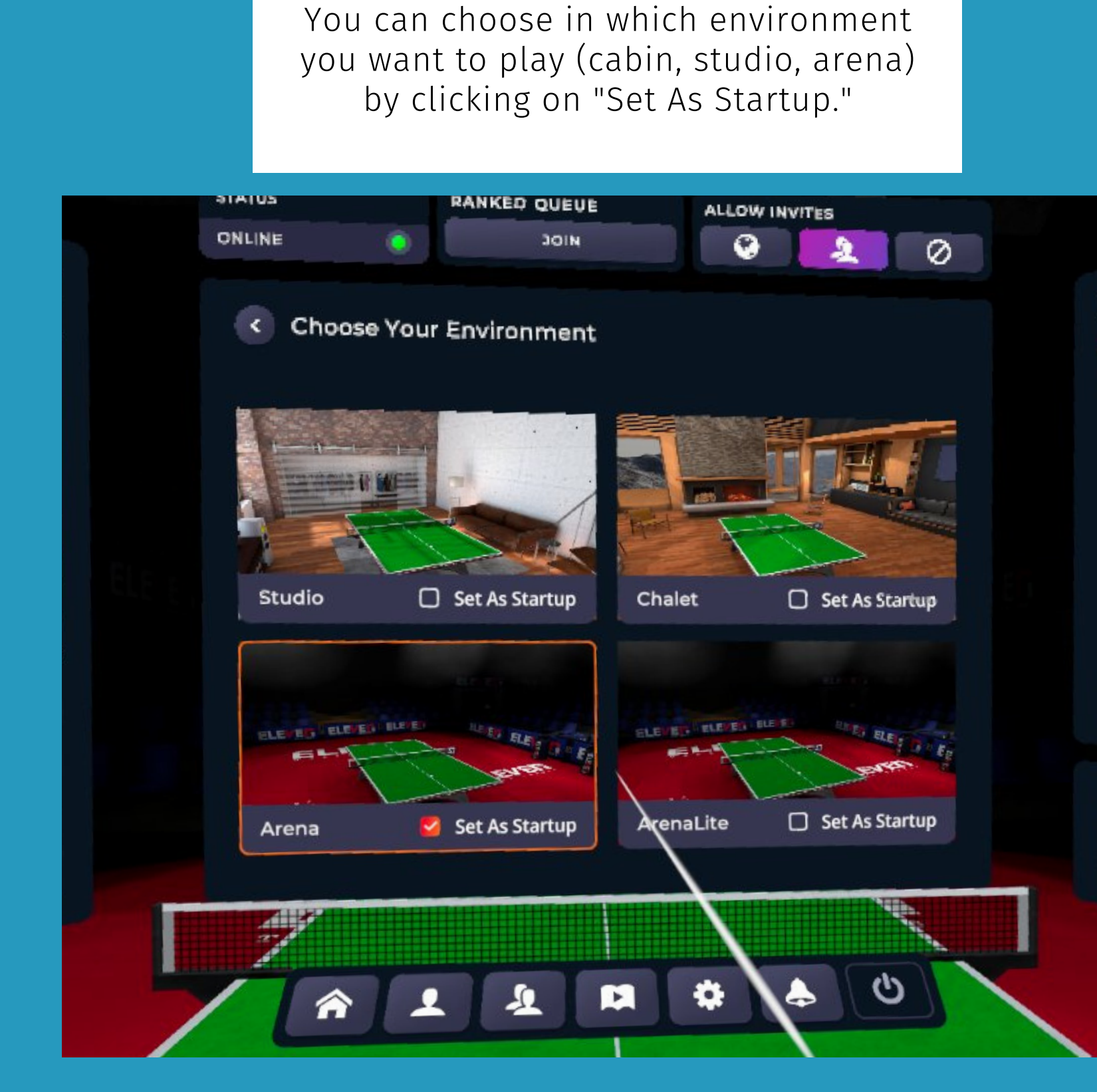

## **e - Table and ball customization Set up the game Eleven Table Tennis**

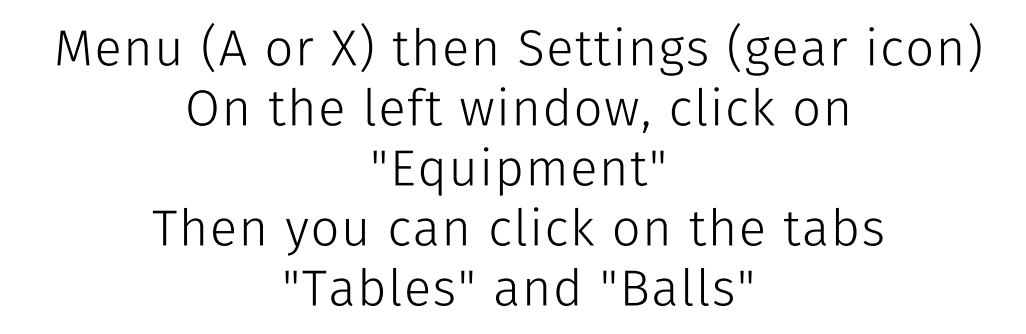

Tip: You can also change the color of the floor or adjust the elements to match the colors of your club!

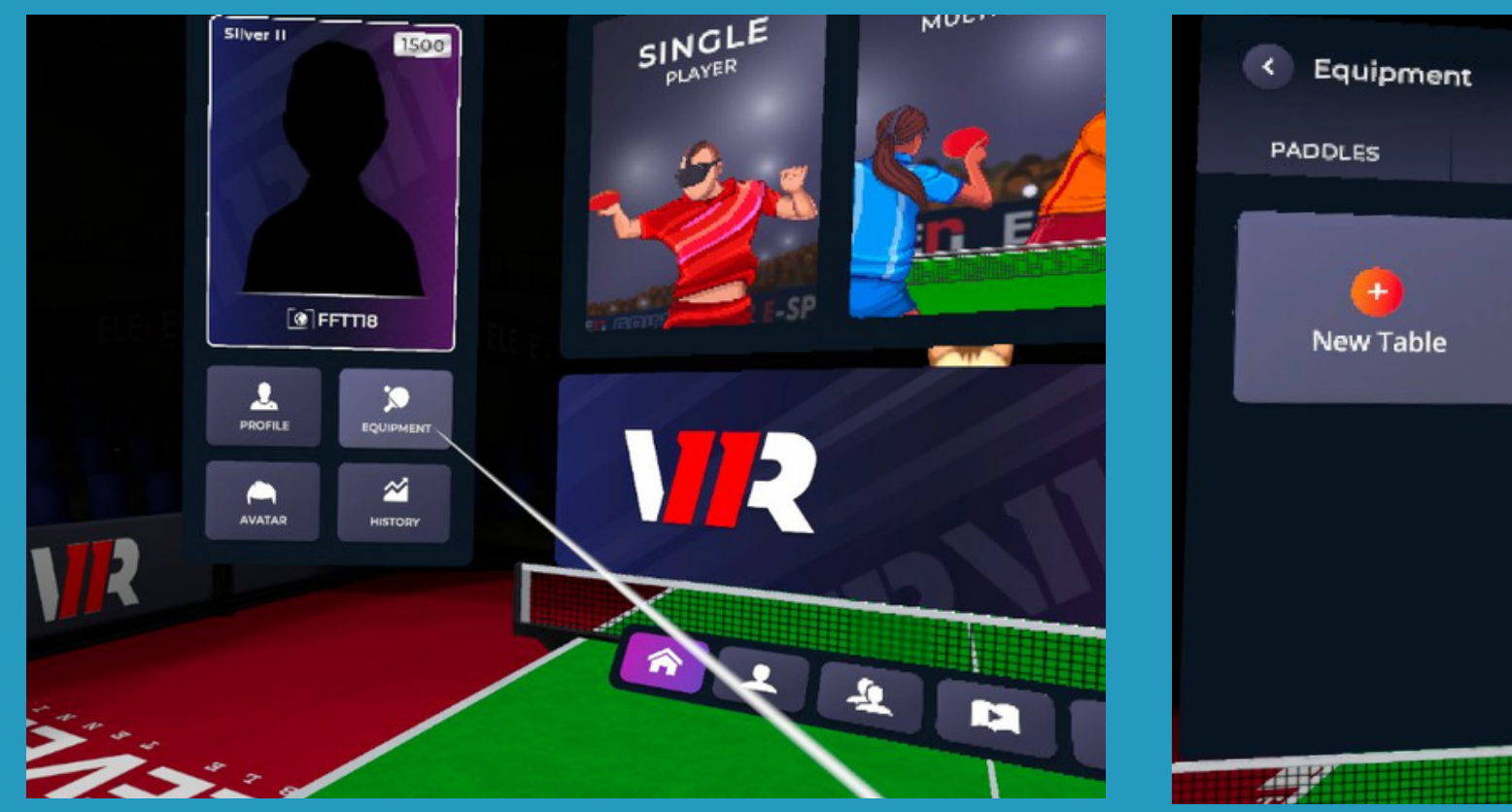

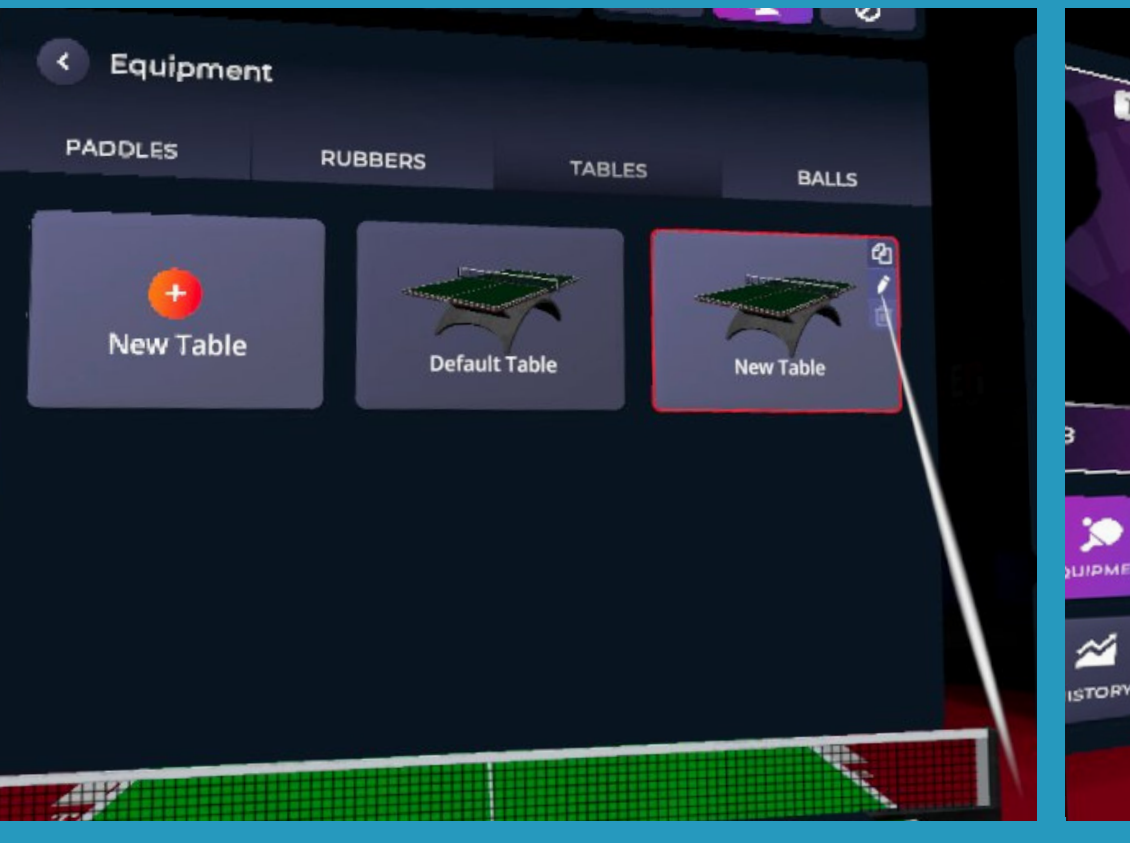

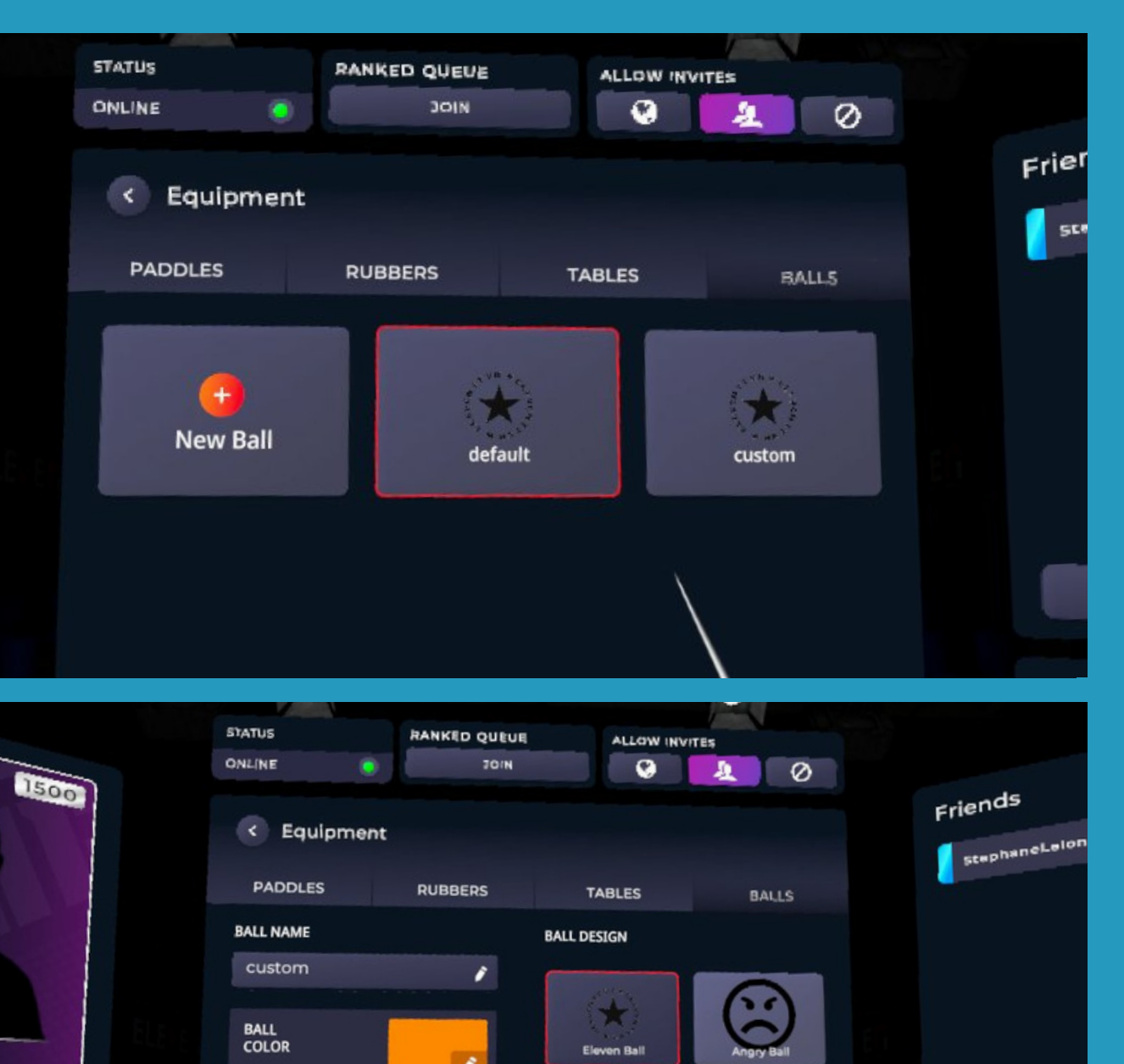

**LOGO<br>COLOR** 

SAVE BALL

**DISCARD** 

You can choose the color of the elements from the palette, configure the design of the ball...

The different editable elements are indicated by the icons in the image shown.

Arena

CHANGE

## **f - Racket customization Set up the game Eleven Table Tennis**

### Menu (A or X) then Settings (gear icon) On the left-hand window, click on "Equipment" Then you can click on the "Tables" and "Balls" tabs

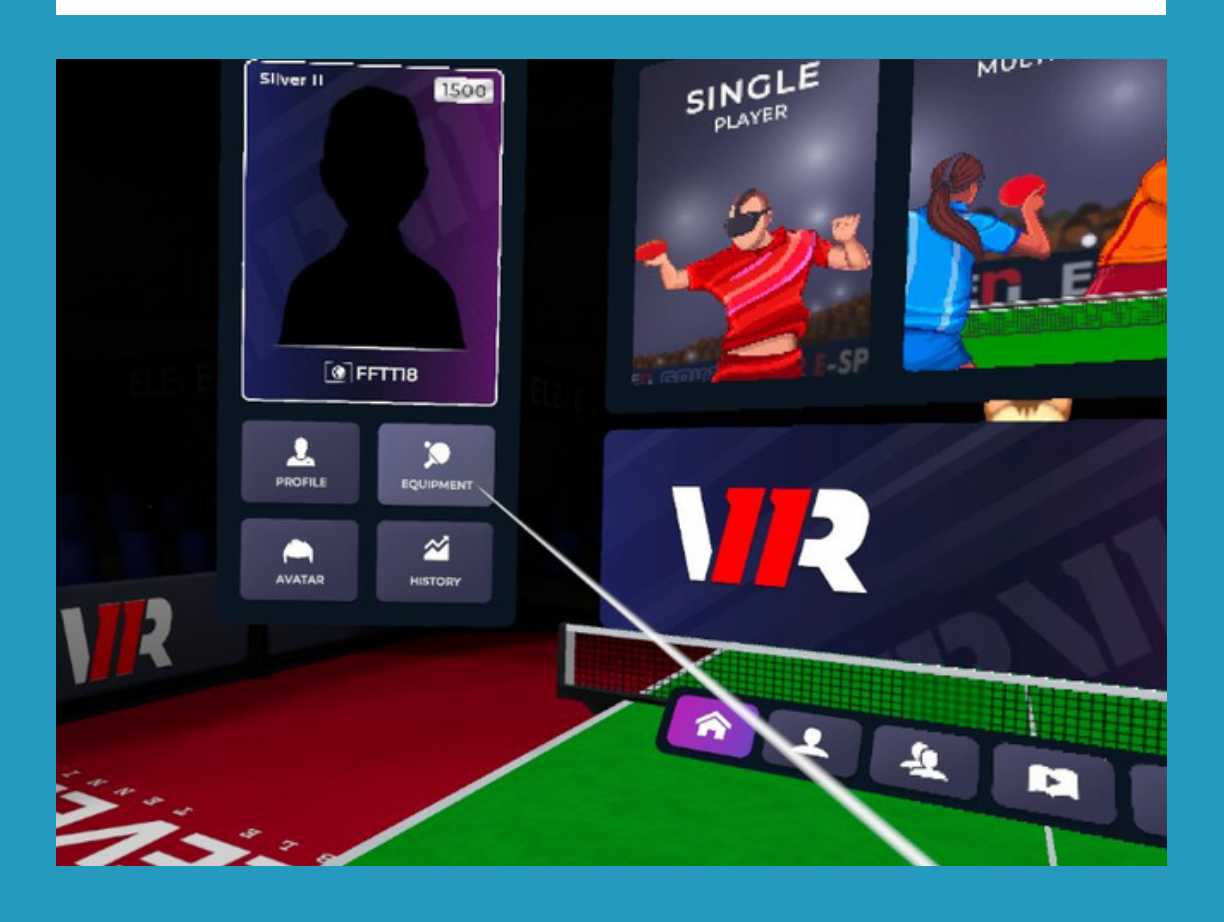

Tip: You can also change the color of the floor or customize the elements to match your club's colors!

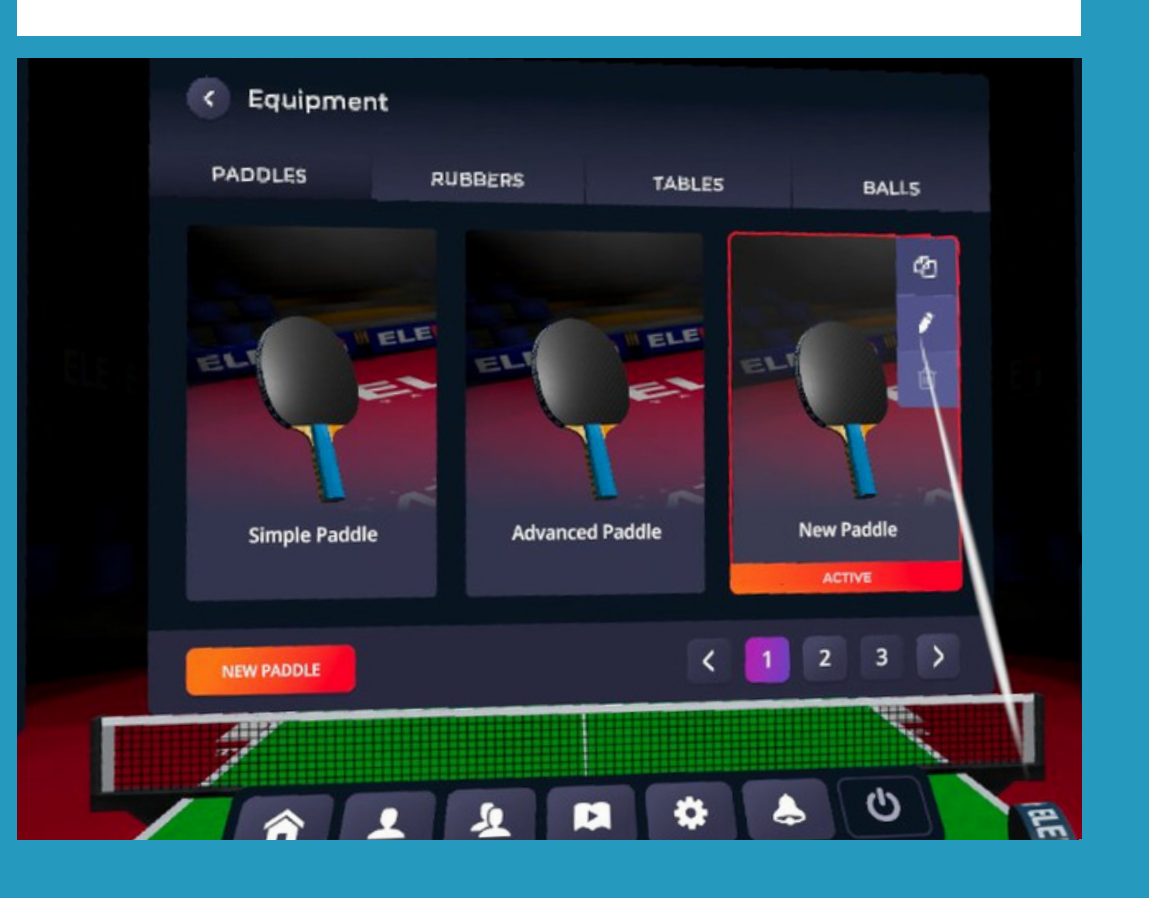

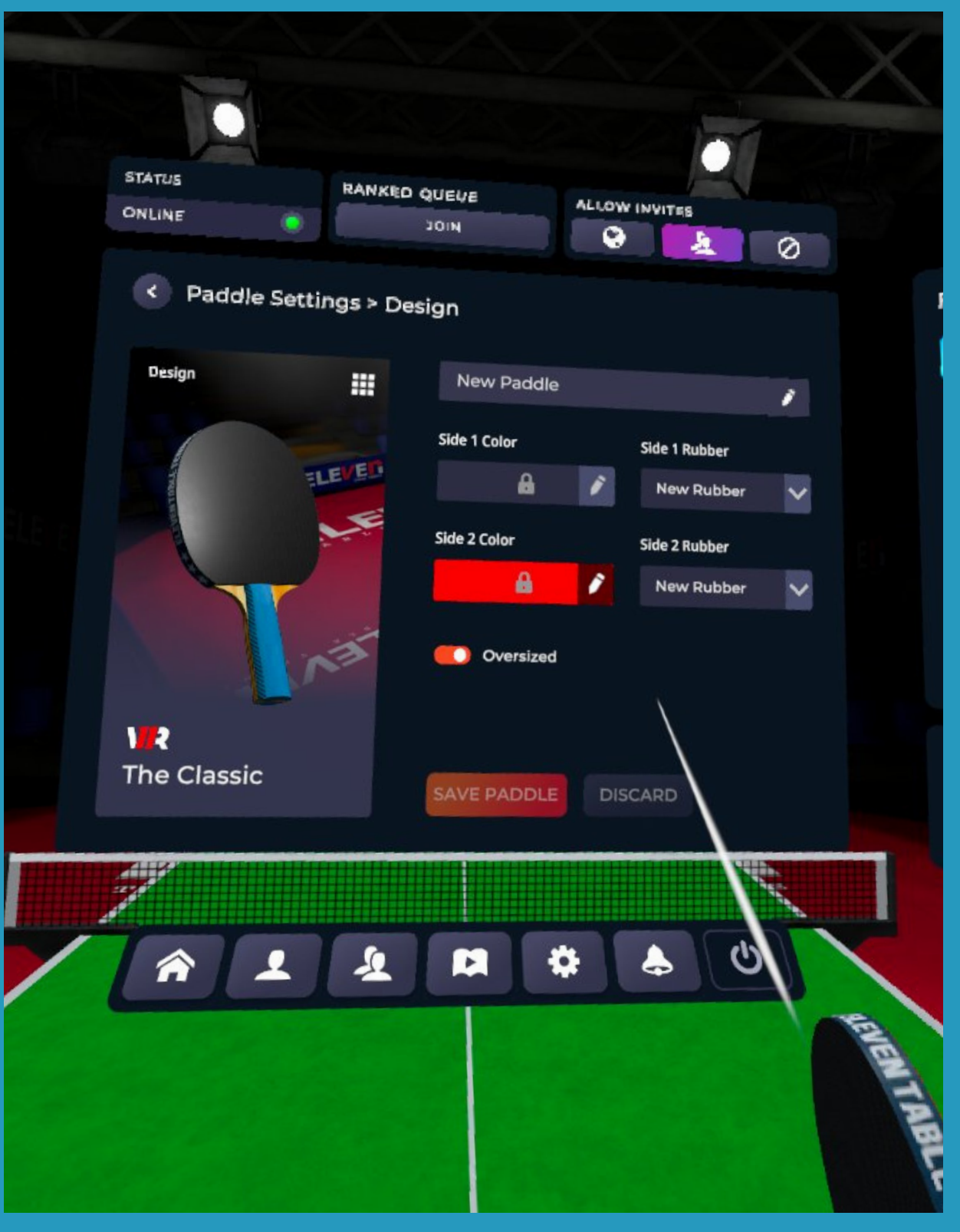

You can choose the color of the elements from the palette and customize the design of your paddles...

The different customizable elements are indicated by the icons in the image below.

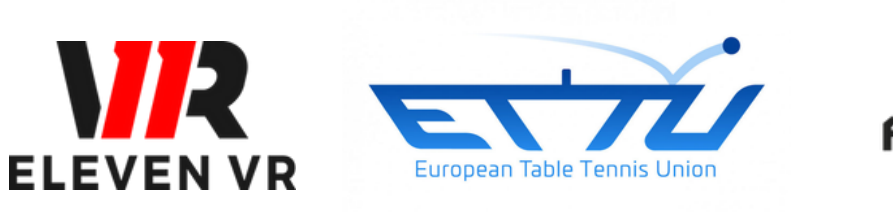

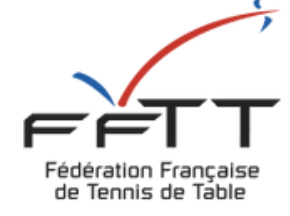

# **- The different ways to play**

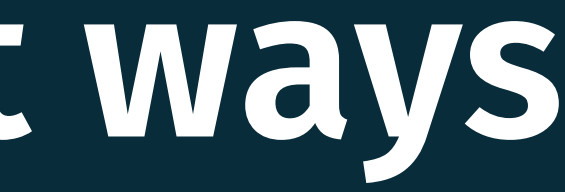

The Serving AI Once selected, the AI will serve every time a point is finished.

The Rebounder AI Once selected, you can ask the AI to return the balls wherever you want.

To start, we recommend setting the difficulty to "medium" and not selecting any options. This will allow you to get a feel for the gameplay and learn how to serve before diving deeper into the game experience.

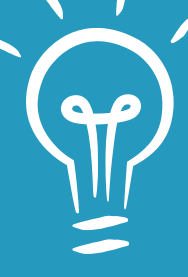

# **2** The different ways to play **a - Play freely against AI (offline)**

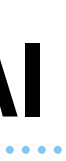

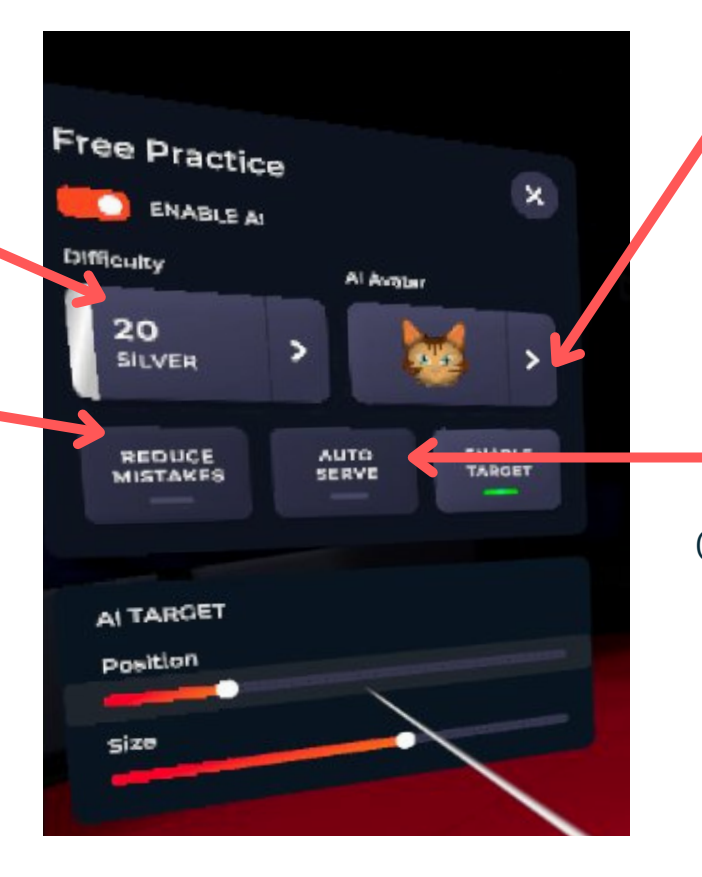

To serve: press the "L2" or "R2" trigger button on the hand without the racket to make the ball appear. The ball will drop if you release the trigger, so it requires coordination to toss the ball in the air and serve. A mini-game will help you practice (see further ahead). In this mode, the service rules are not enforced, allowing you to directly send the ball to your opponent (AI - Avatar).

# Configure the AI

AI Level Select the difficulty level that suits your skill level.

Unbeatable AI Once checked, the AI will return all balls on the table without losing the point.

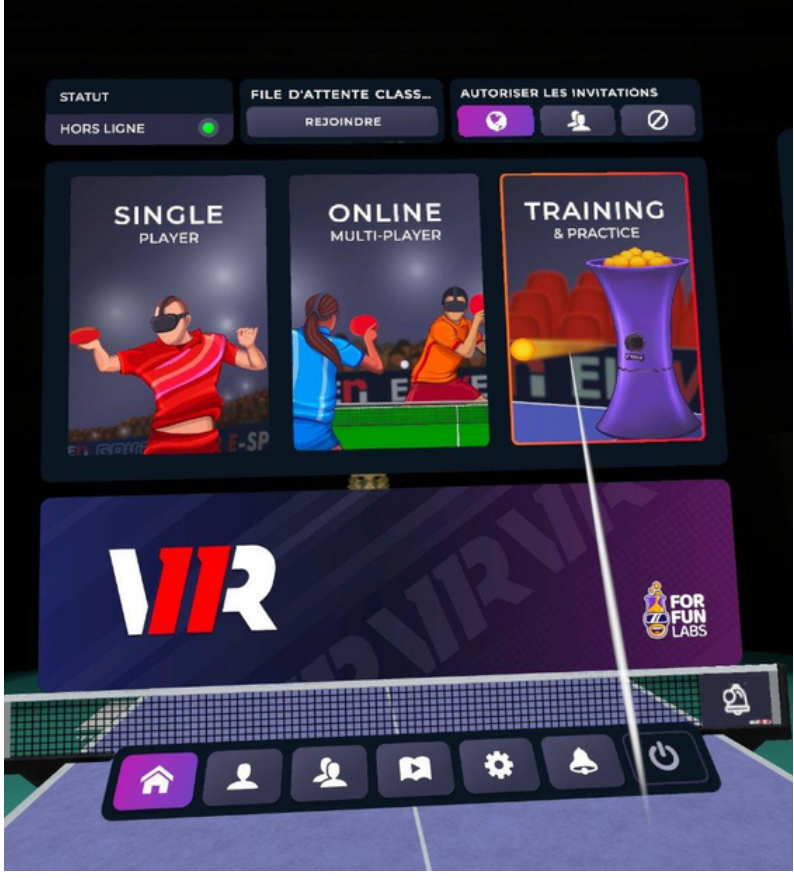

First, open the menu and click on "Training & Practice" on the right.

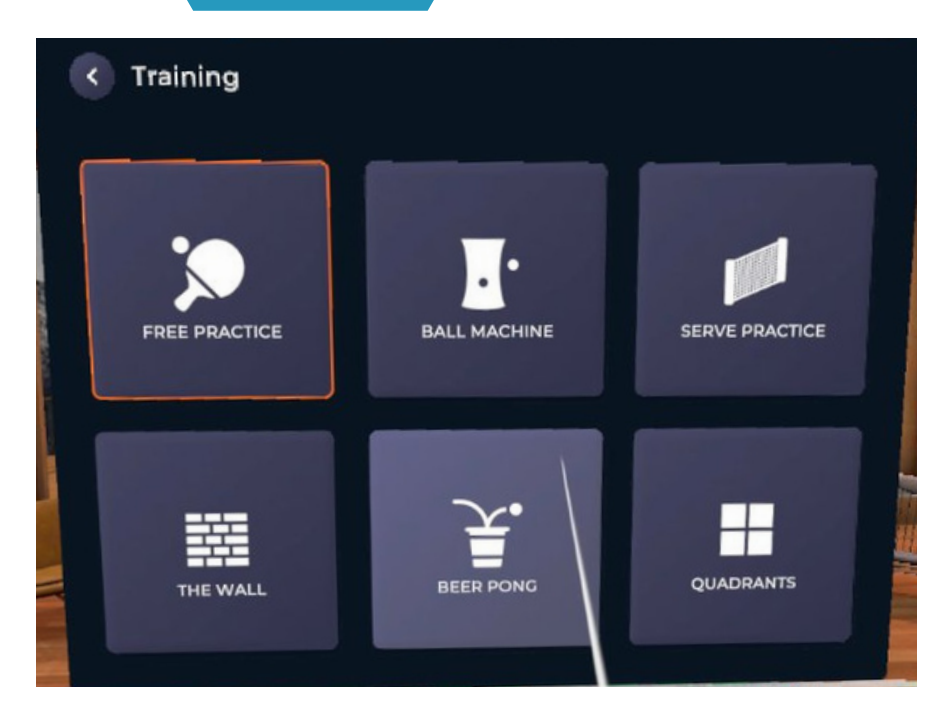

Then choose "Free Training." You will be able to customize your training settings to your liking.

Open the menu (press the A or X button on the controller).

Position the pointer on the toolbar at the bottom left, on the logo shown here, and click the trigger.

# **2** The different ways to play **b - Score counting against AI (offline)**

# Play a match against the AI

Then, select the level of AI you want to play against (for the first match, we recommend starting with the AI Avatar at the Gold level again).

Finally, click the trigger after pointing to "Start Game".

A match is automatically played as the best of 3 games, up to 11 points with a 2-point margin.

The service rules will be enforced here: if you don't toss the ball at a height of 16 cm, you will need to redo your serve, and the same goes if your ball toss is not vertical. Repeatedly serving in violation of the rules may result in a penalty point!

Good luck and enjoy the match, especially for those who dare to try the "Legendary" difficulty level.

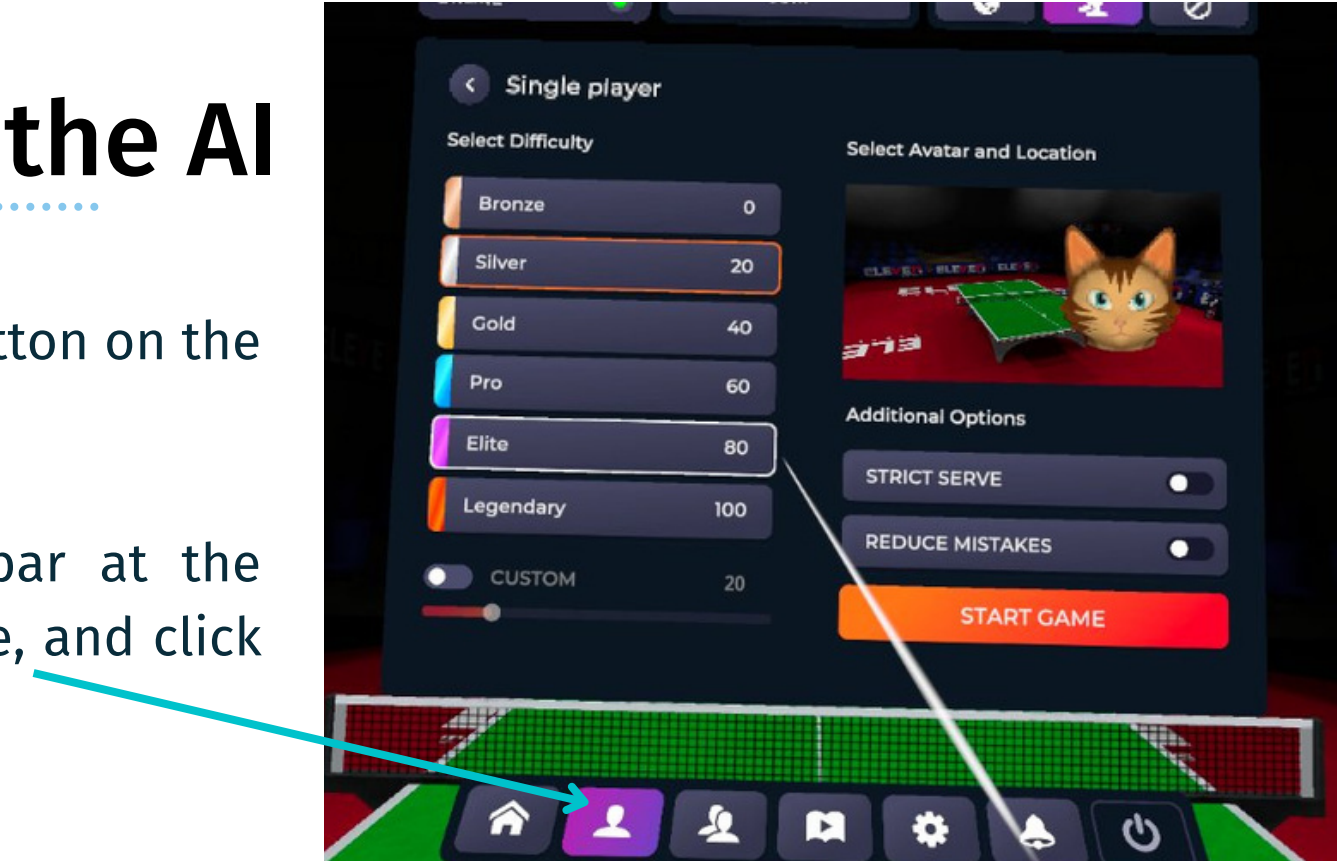

# AI Target Setup Free Practice ENABLE AL **Difficulty**  $20$ SILVER **REDUCE**<br>MISTAKE **ECITHION** PONGOR AI TARGET

# The different ways to play **c - Exercises against the AI**

### **Choose the position of the target that the AI will aim for.**

- Simply move the "position" cursor to the right or left.
- You can reduce the size of the target by using the "size" cursor to receive the ball in the most precise area.
- This mode allows you to practice consistency situations, such as forehand to forehand or backhand to backhand rallies, or working on ball placement.

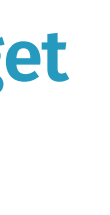

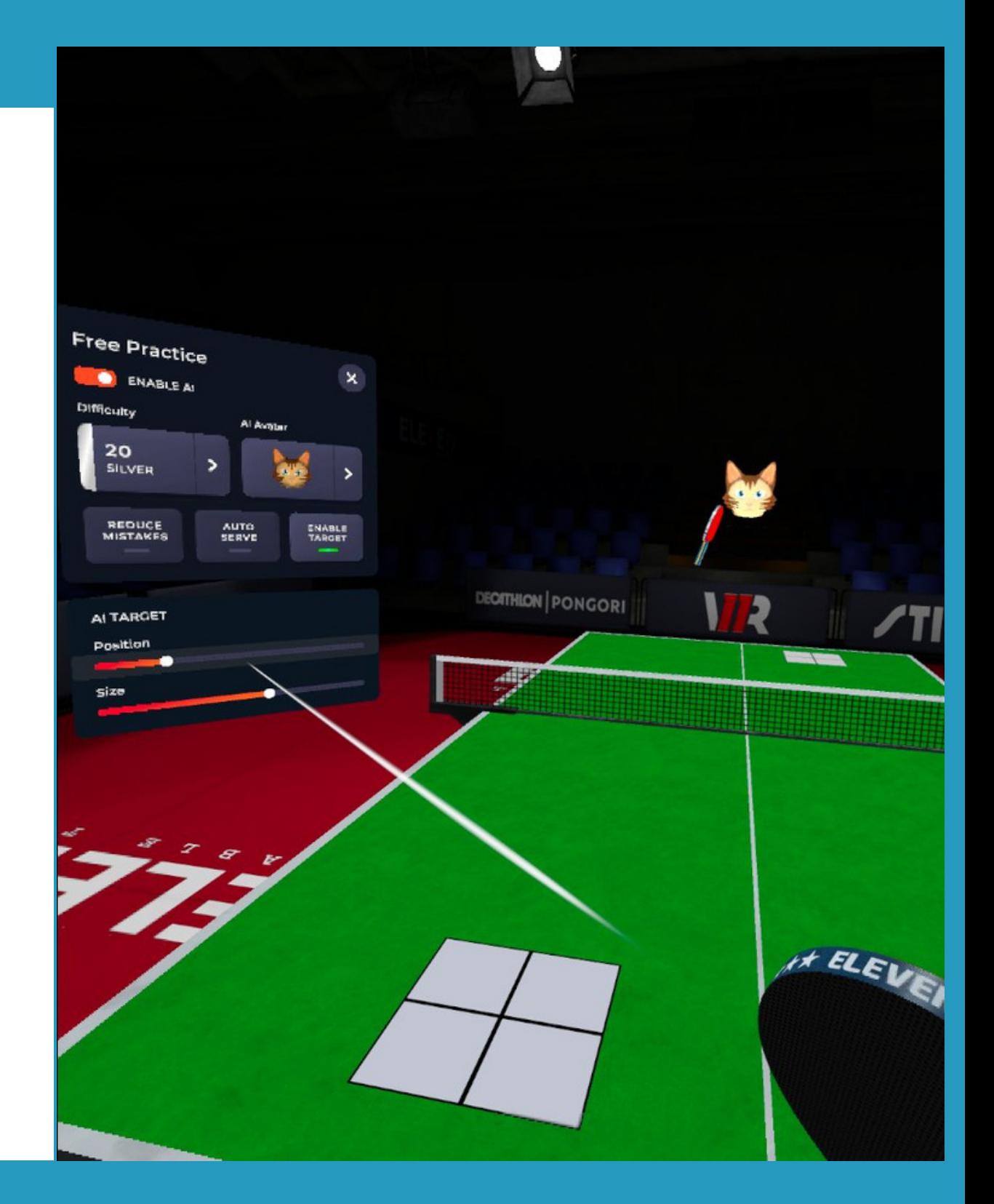

### By going to Free Practice :

Select "Online"

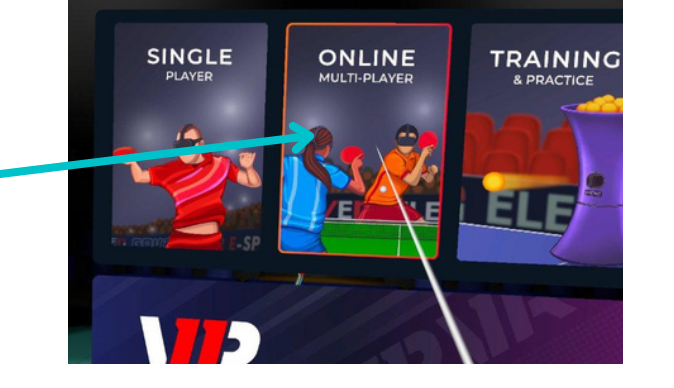

First and foremost, make sure that your headset is connected to a Wi-Fi network. Open the menu (press the A or X button).

## 2 The different ways to play **d - Play in 1v1 matches (online)**

14

### Choose between ranked mode and casual mode.

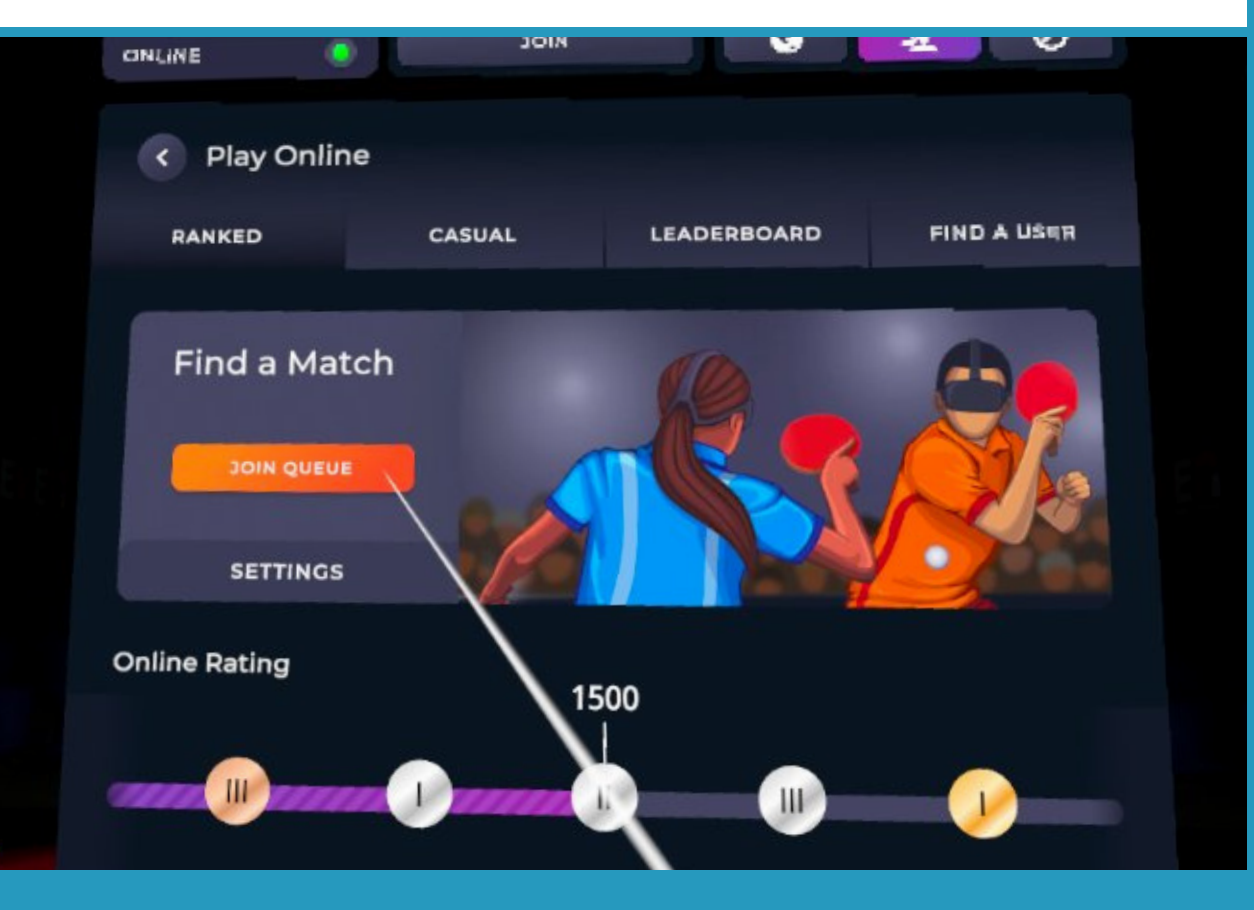

### Casual Mode

### You can now challenge online players by clicking on Casual Mode.

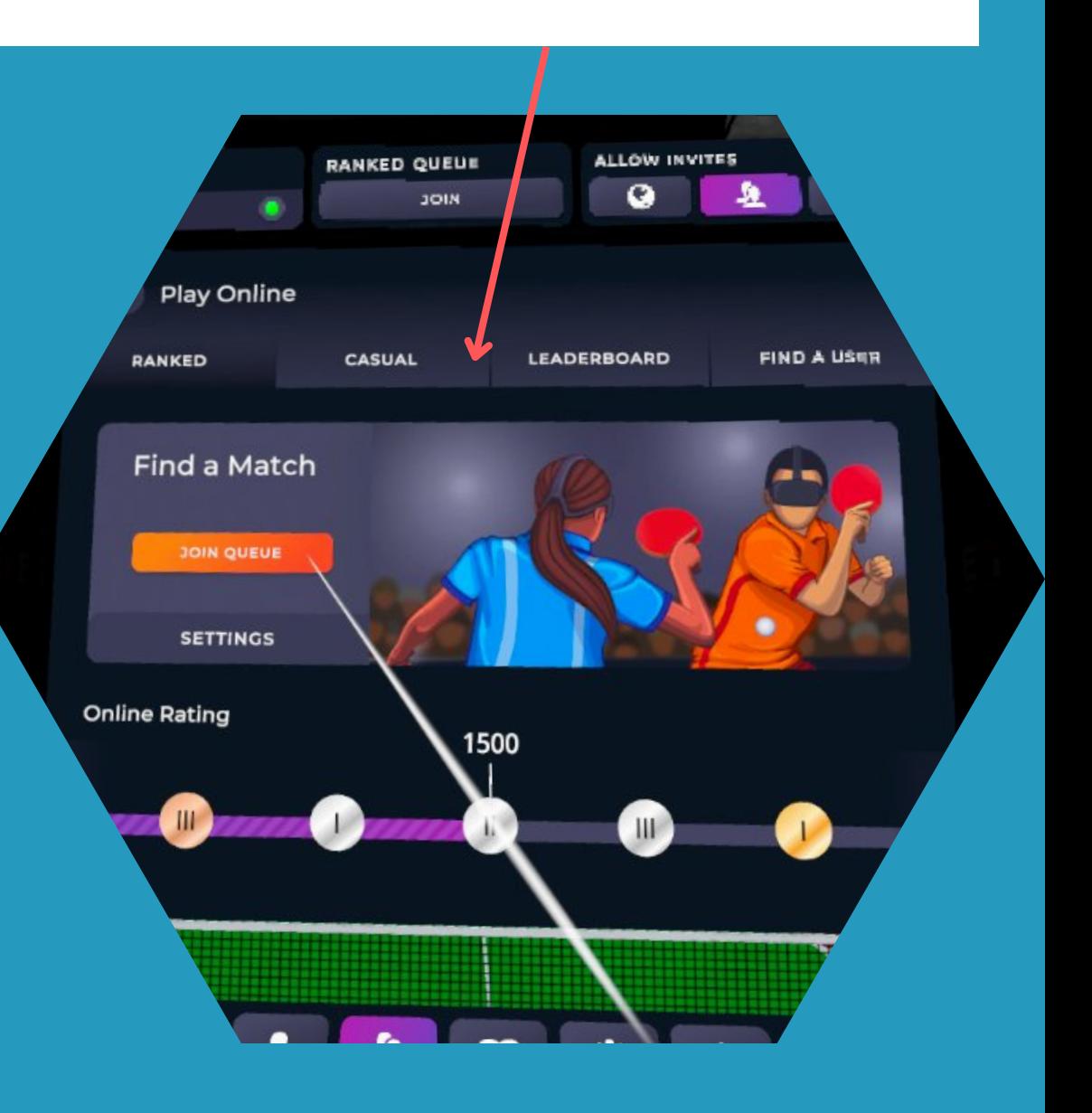

### Ranked Mode

You can also configure the level and proximity of the players you want to face.

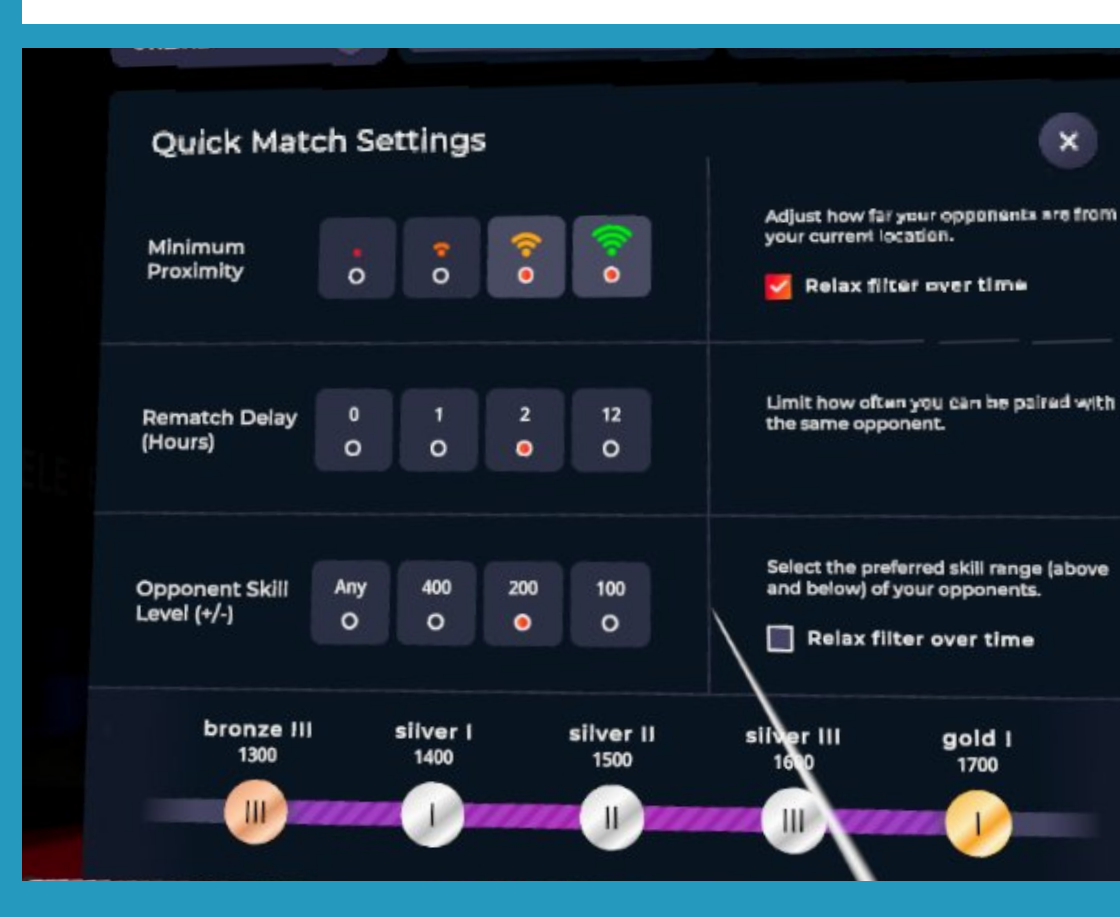

**Engage in official matches where wins and losses affect your ELO (virtual ranking).**

- Click on "Settings"
- Click on "Advanced Settings"
- Then click on "Network Debug"

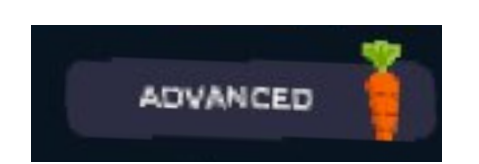

Finally, you just have to name your room, and your friends will be able to join by searching for that name in the "Room Search" option in the multiplayer mode.

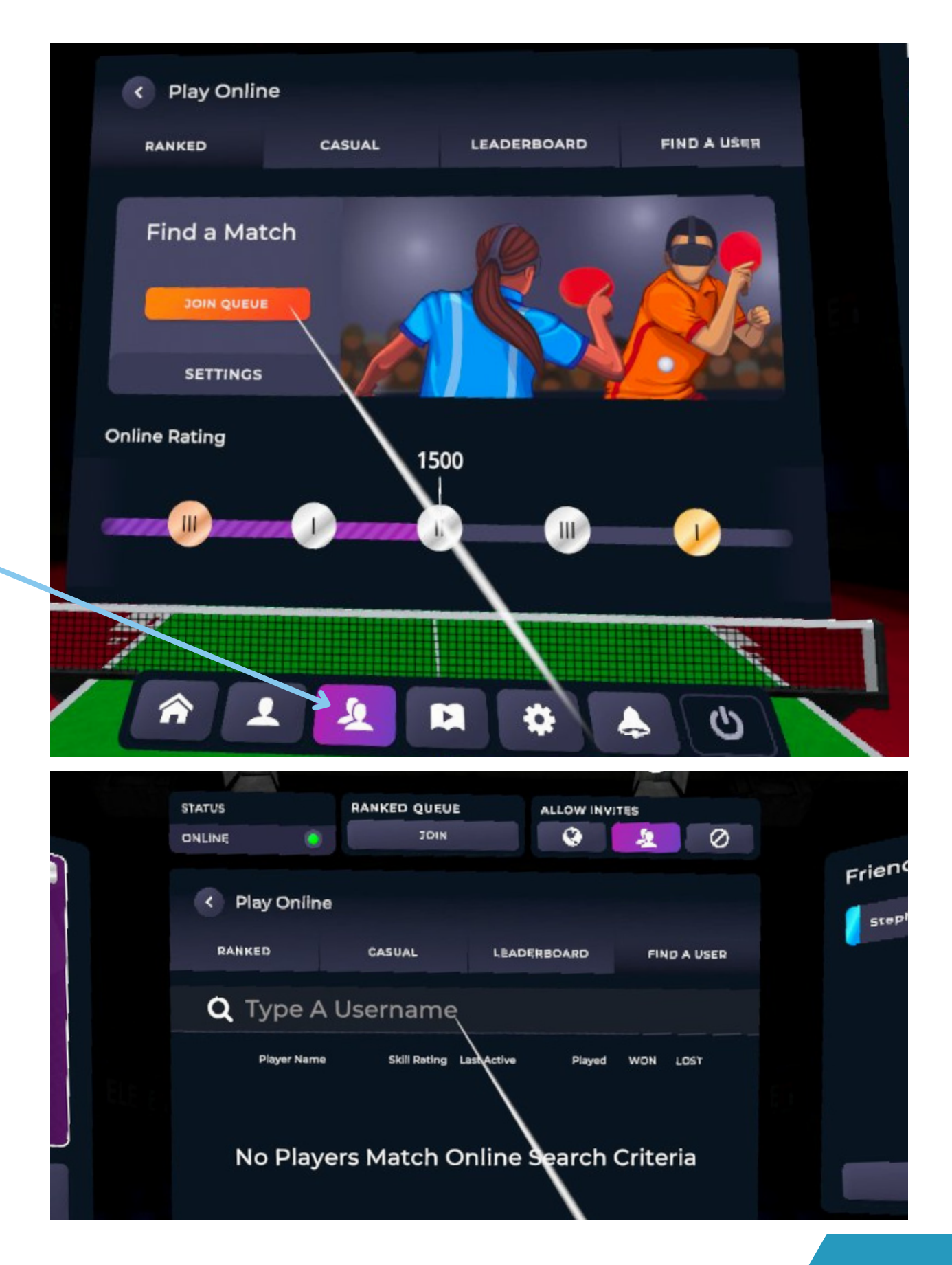

Before anything else, make sure your VR headset is connected to a Wi-Fi network.

- Open the menus.
- Place your cursor on the middle-left toolbar and click on this logo.
- Click on "Search for Player" and enter their username.
- Once found, send a friend request (once they accept, they will appear in the display panel on the right side of the menu).

- Once both of you are connected, you can challenge each other and choose to have exchanges, a strict match (following the service rules - height and verticality of the serve), or a casual match.

You can also create a room and invite your friends to join and play together. To do this, follow these steps from the menu:

# Play against a friend who has a VR headset.

# 2 The different ways to play

### **d - Play in 1v1 matches (online)**

During your ranked matches, you can adjust your opponent's ELO ranking by clicking on "Settings" in the "Play Online" menu.

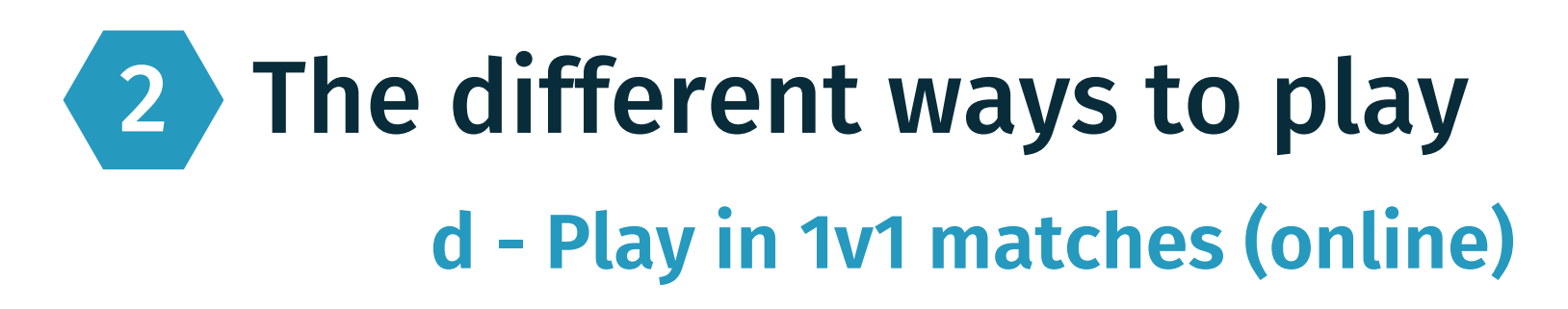

# Ranked mode : Face the world

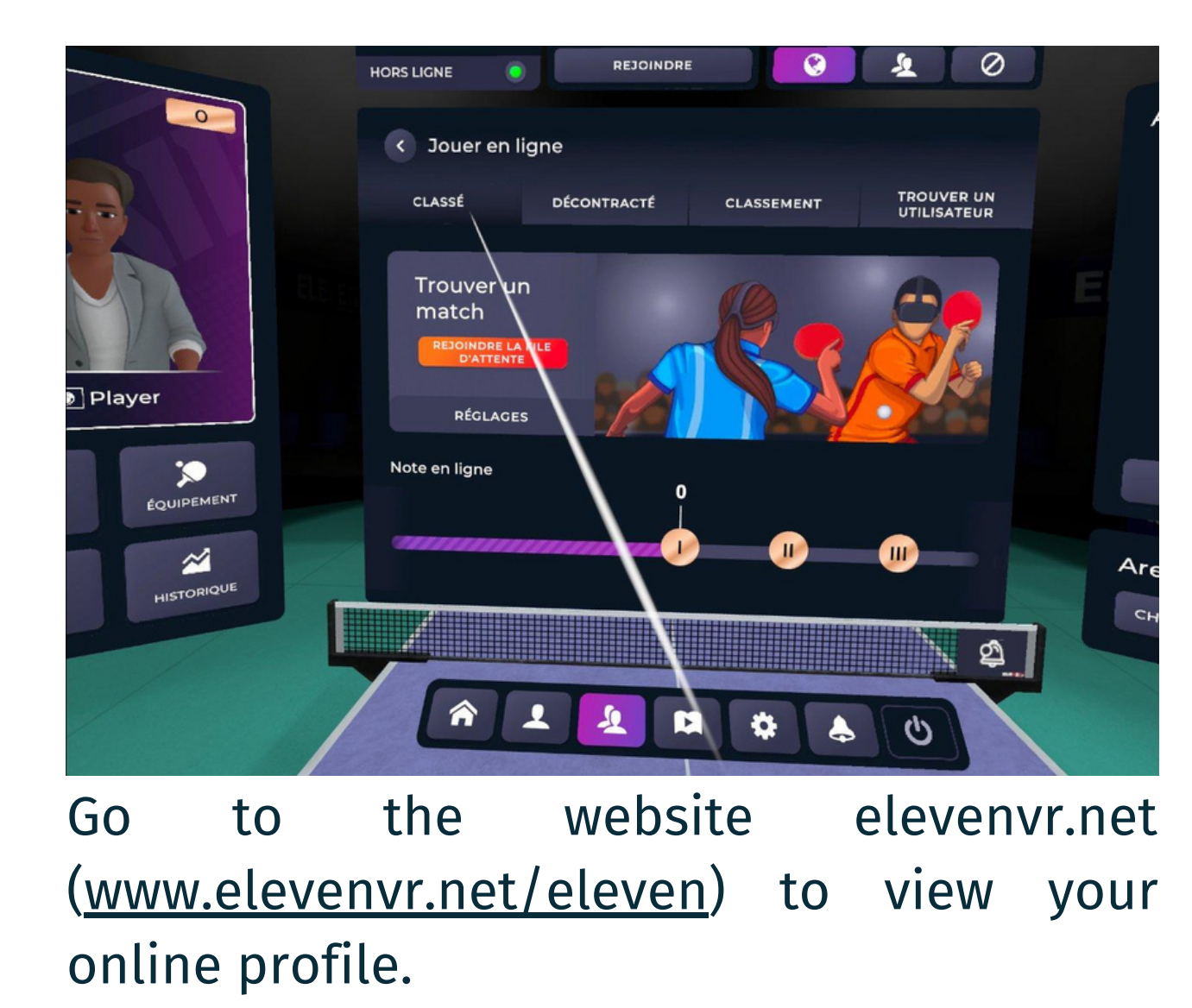

**You can adjust the Elo according to the desired ranking difference. You can also choose the proximity of the player, which will result in a better connection. The two "Relax" checkboxes allow you to broaden your criteria by including more players, although they may not meet all your preferences.**

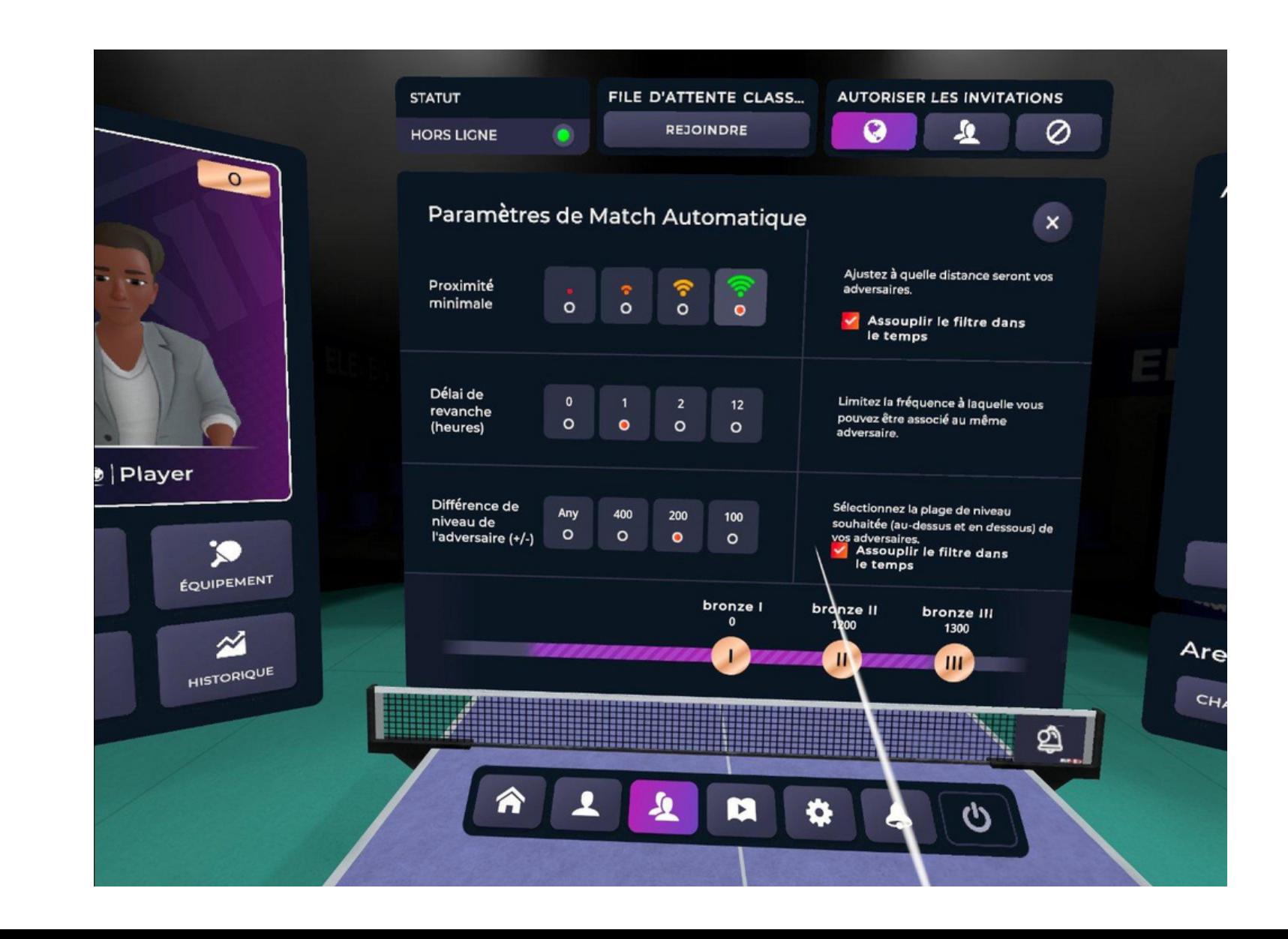

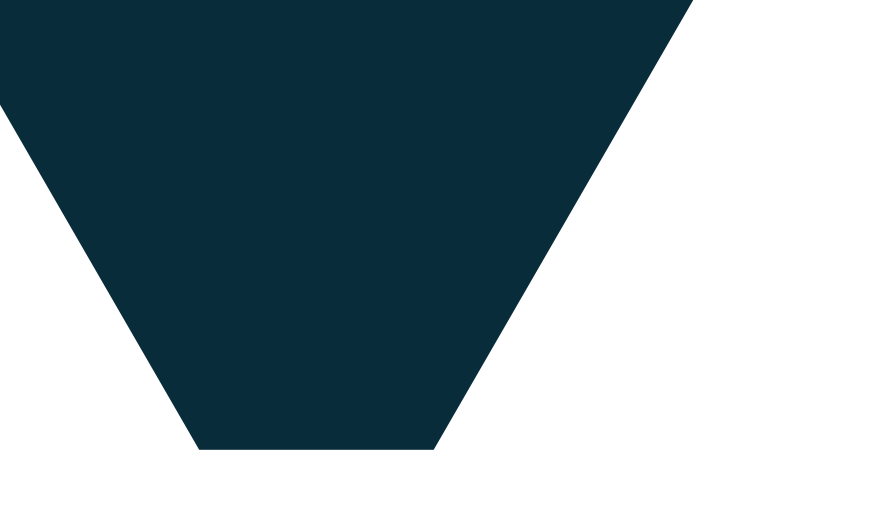

### **You can also check the history of your matches by clicking on "History"**

**in the left window.**

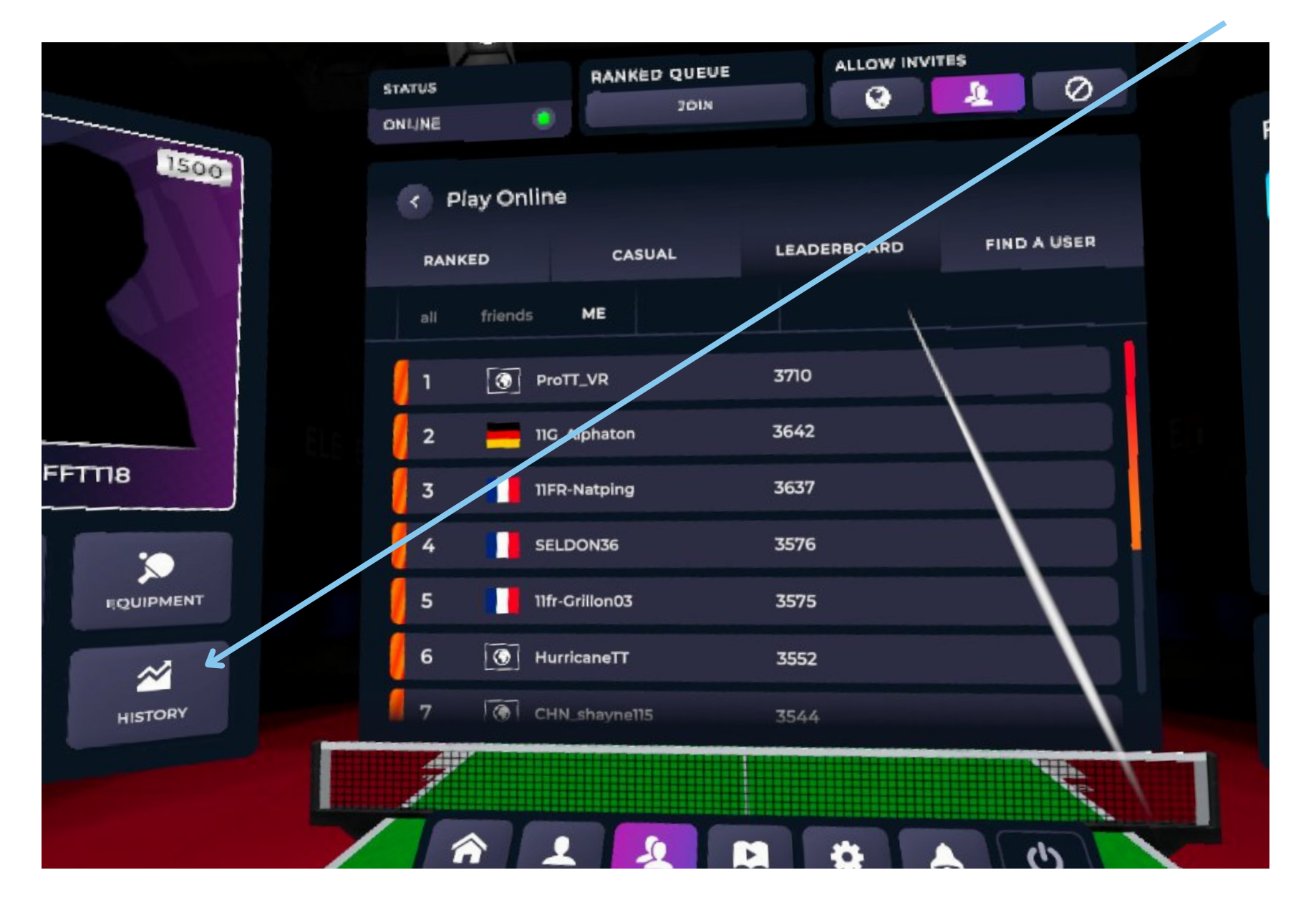

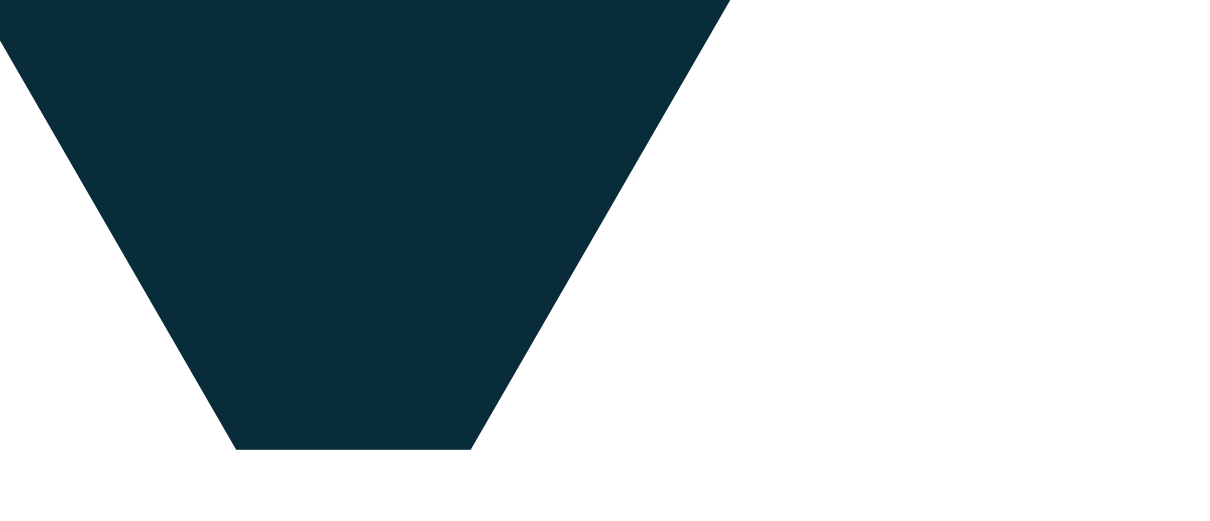

During your ranked matches, you can check your global ranking from the multiplayer area.

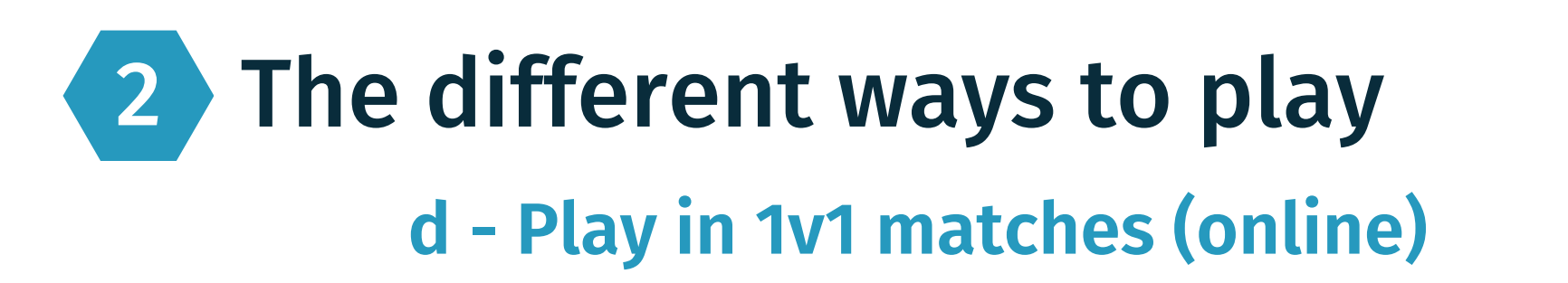

# Ranked mode: Ranking and results

During a match, using the right-hand menu, you can interact with your opponent by speaking to each other, but you can **mute your microphone and your opponent's microphone if there is too much noise around you or them.**

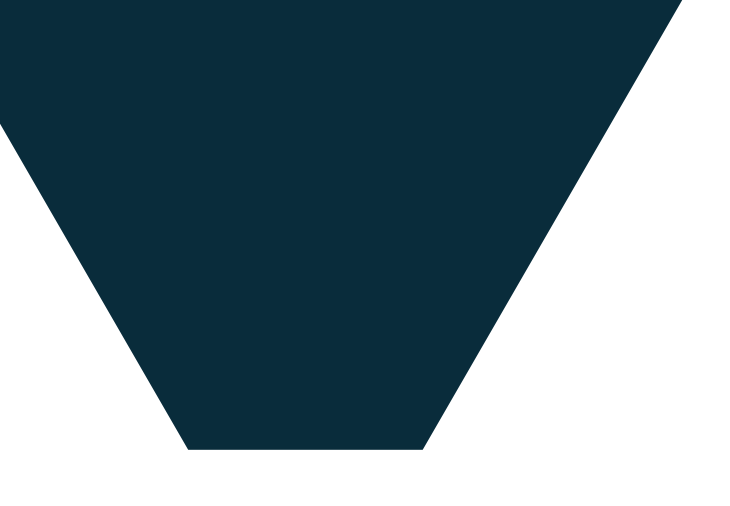

In ranked matches, you have the option to adjust the ball arrival delay using "ping compensation" if you have a poor connection.

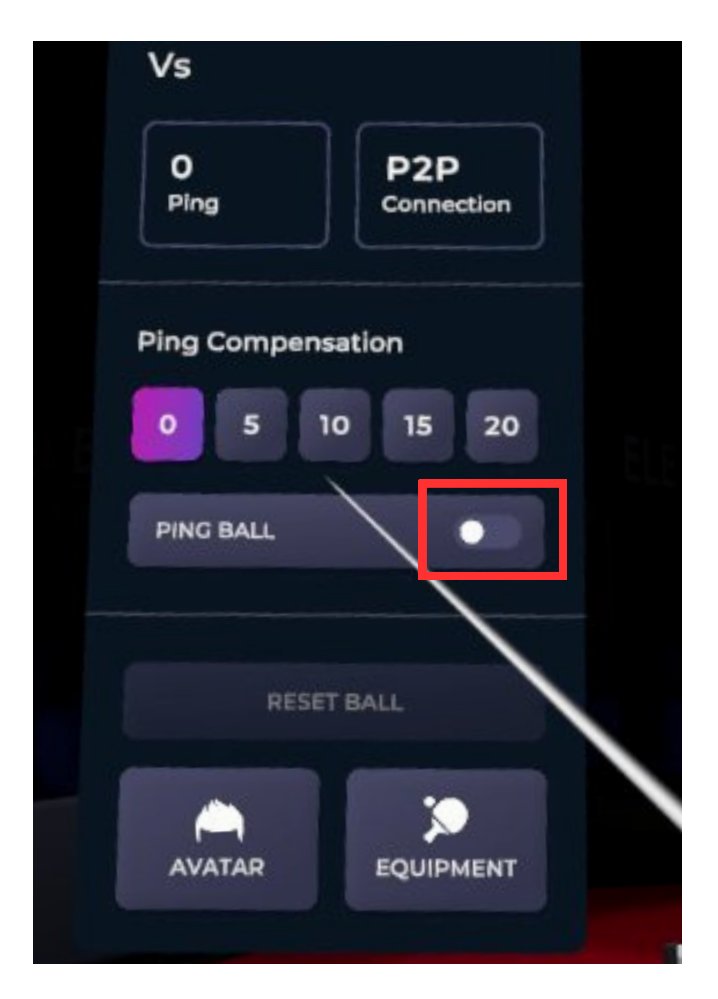

# Ranked Mode : Settings

# **You can check your match history by clicking on your**

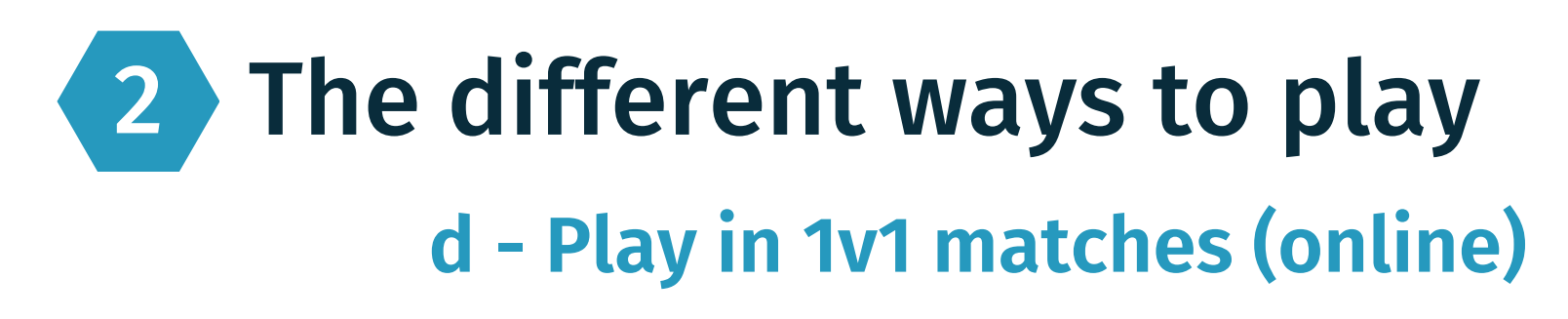

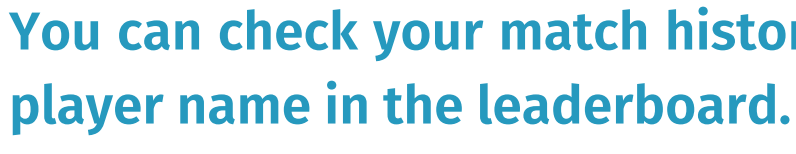

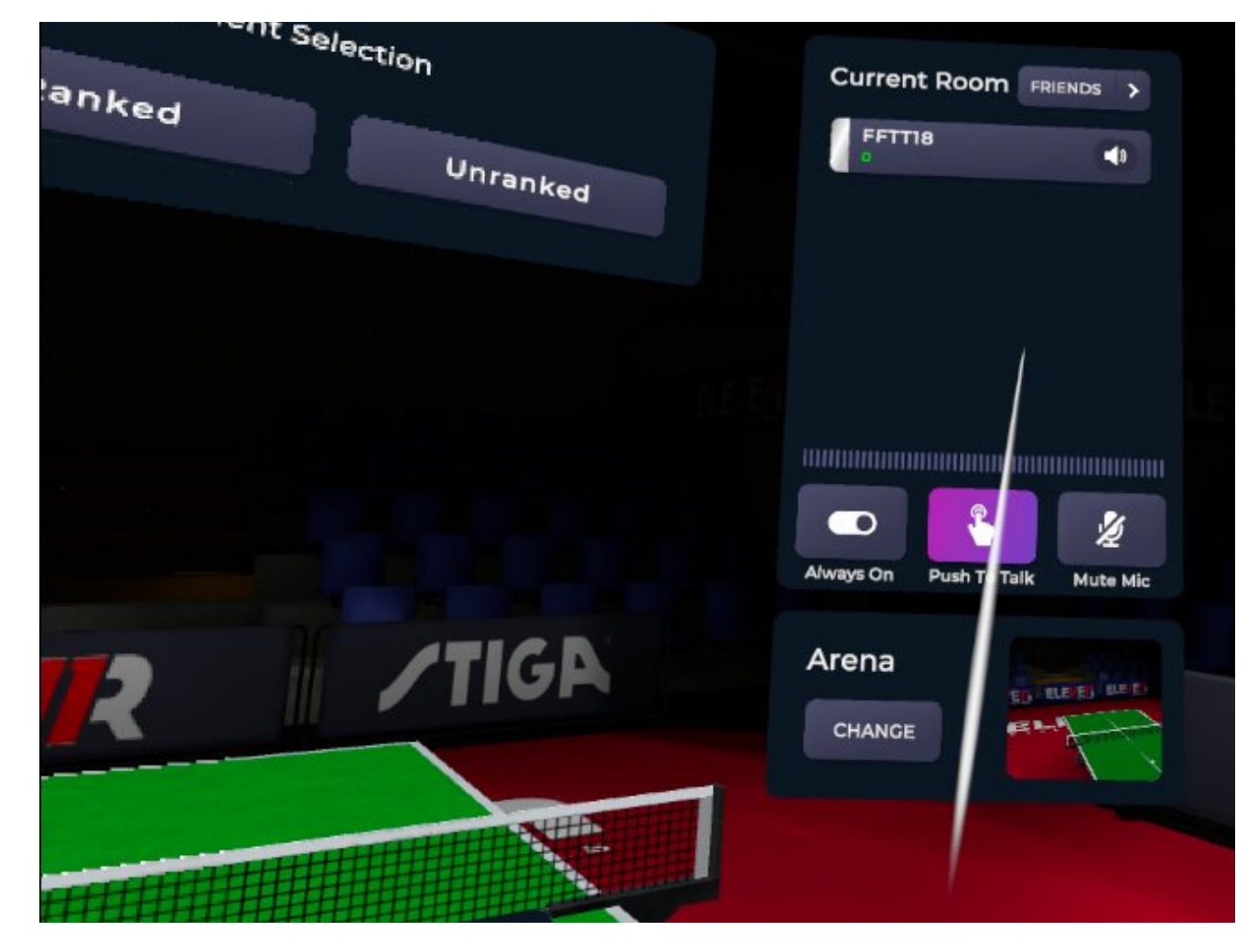

# **Contacts**

19

Galia Dvorak (Deputy Secretary General - Development Manager) [galia.dvorak@ettu.org](mailto:galia.dvorak@ettu.org)

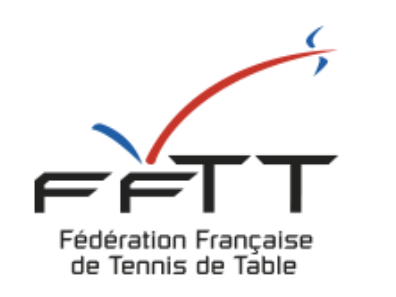

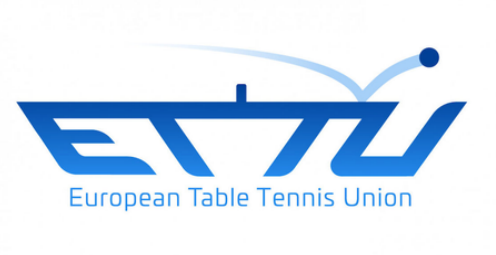

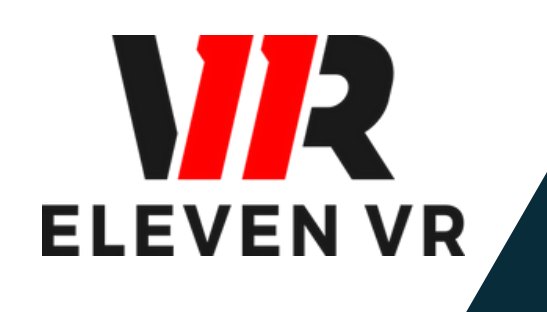

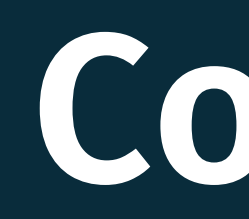

### **FFTT**

• Samuel Ratier (Project Manager Virtual TT) - [samuel.ratier@fftt.org](mailto:samuel.ratier@fftt.org)

# **Eleven VR (FFL)**

- Natasha Fahey (VP Operations) natasha@forfunlabs.com
- Artur Sulikowski (Tournament Manager) [artur@forfunlabs.com](mailto:artur@forfunlabs.com)

## **ETTU**